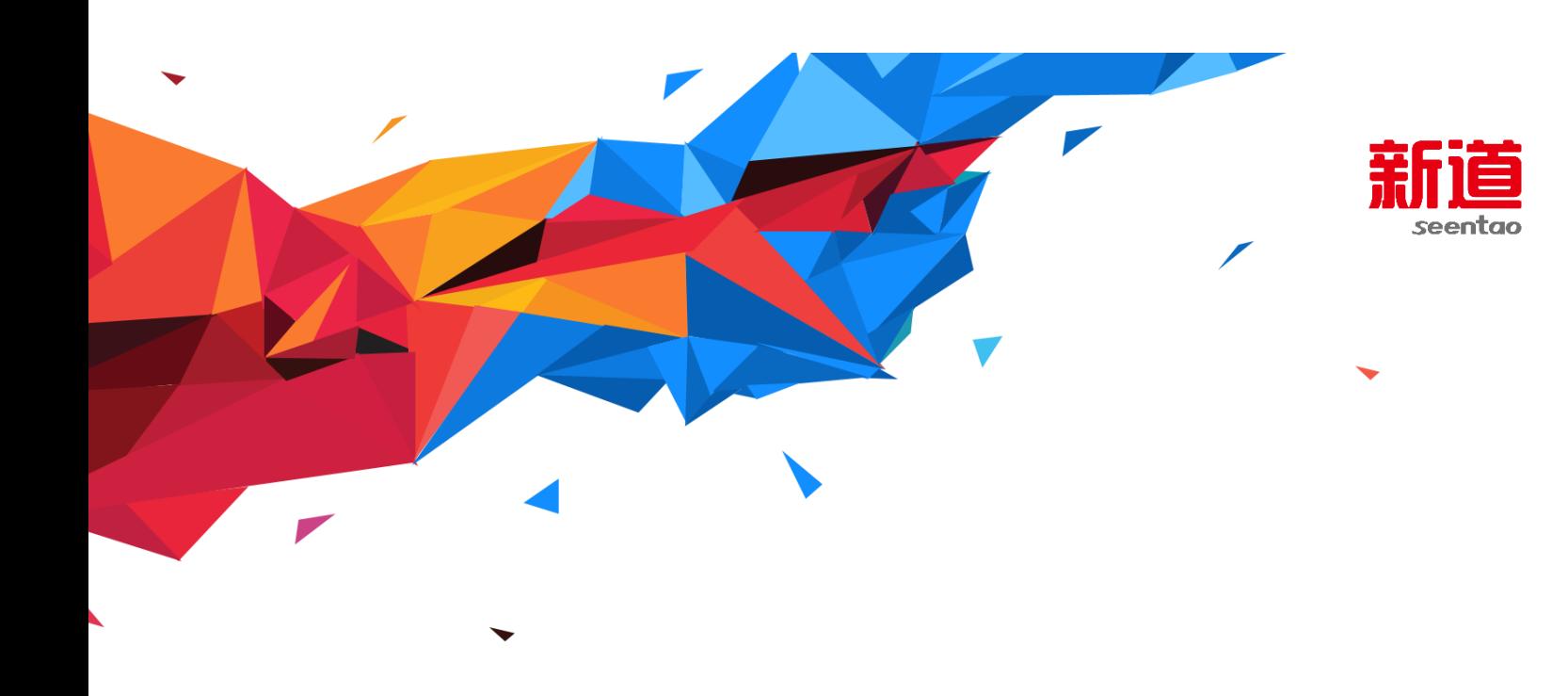

# **i 实习-财务实习平台**

# **院校管理员操作手册**

版 本 号: V1.1 作 者:i 实习产品部 编写日期:2017 年 9 月

# 新道科技股份有限公司

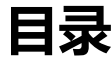

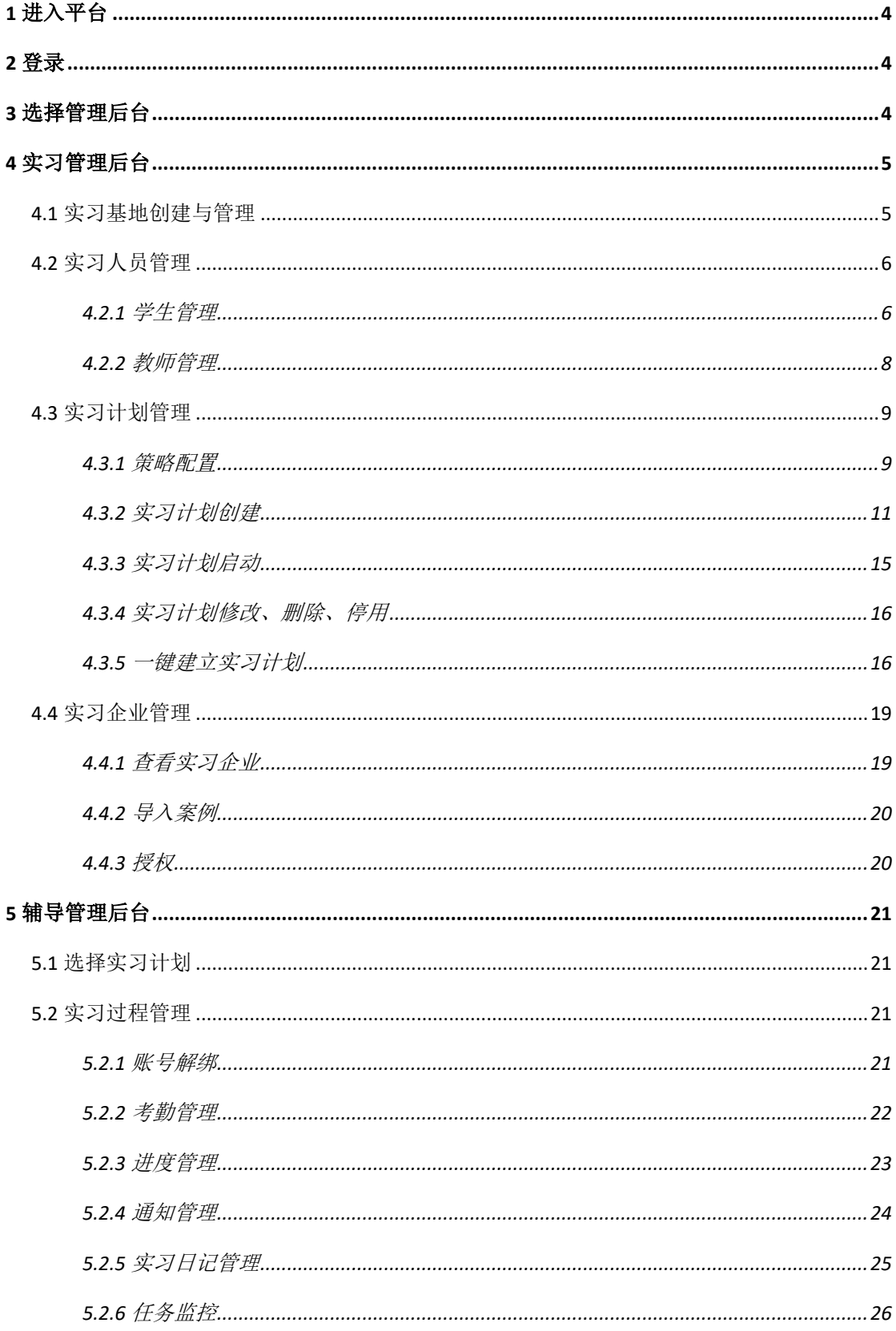

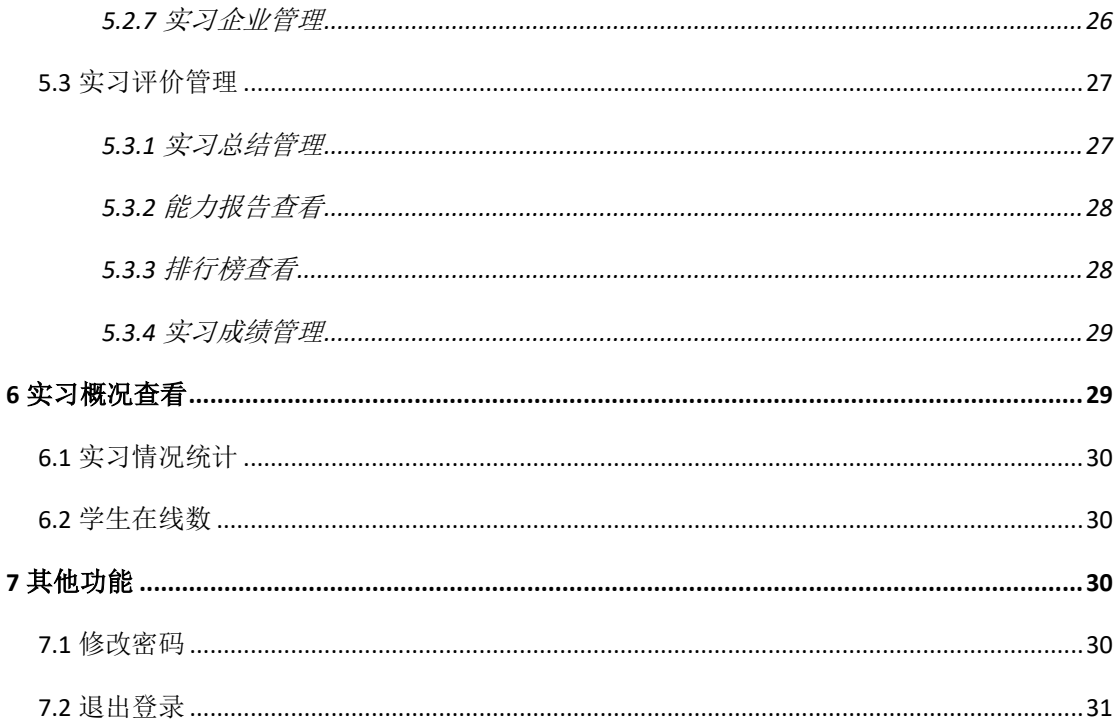

# <span id="page-3-0"></span>**1 进入平台**

在浏览器中输入地址: <http://ip:8080/rt>(其中 ip 为学校服务器地址, 请询 问老师获取)

最佳支持浏览器为: chrome44 及以上版本

替代浏览器可以为: IE11/360 极速模式等

## <span id="page-3-1"></span>**2 登录**

进入平台后, 在当前界面中输入用户名密码, (管理员账号: tutoror, 默认 密码:111111),点击"登录",即可登录平台。

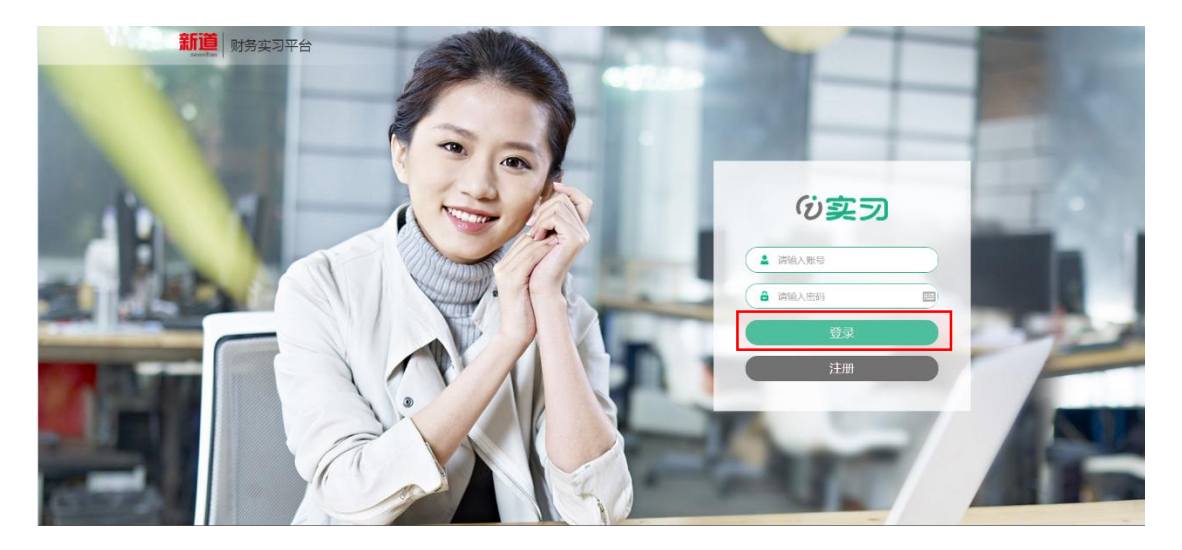

# <span id="page-3-2"></span>**3 选择管理后台**

管理员可以进入两个管理后台:实习管理后台及辅导管理后台。 登录后,系统自动显示两个后台的入口,根据需要选择其中一个进入。

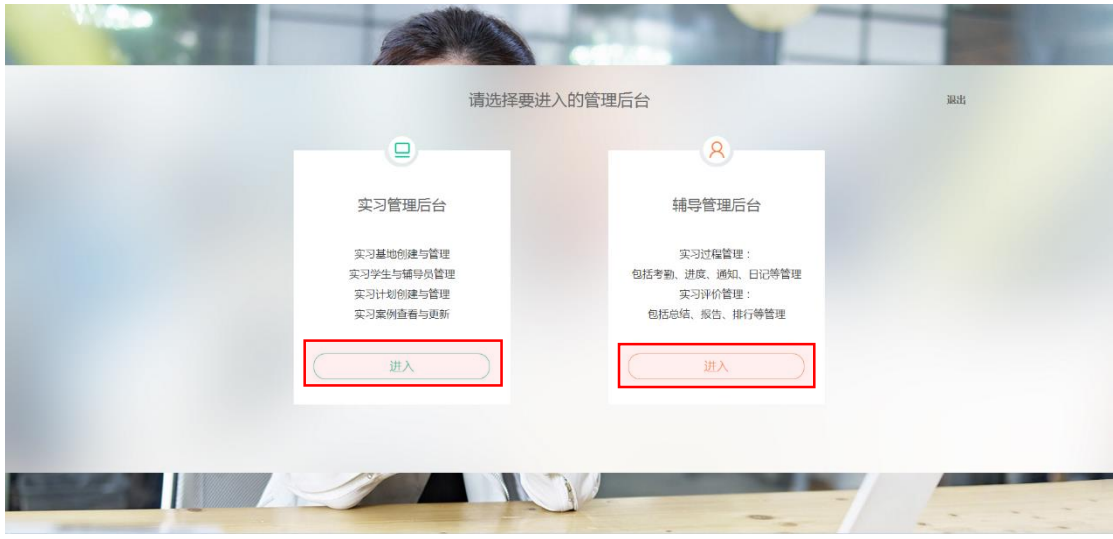

实习管理后台主要进行实习基地、实习人员、实习计划、实习企业案例的 管理;辅导管理后台与辅导员功能一致,可以进行实习过程及实习评价管理。

进入其中一个后台后,也可以切换到另一个管理后台,只需鼠标悬停右上 角头像,点击想进入的后台名字进入即可。

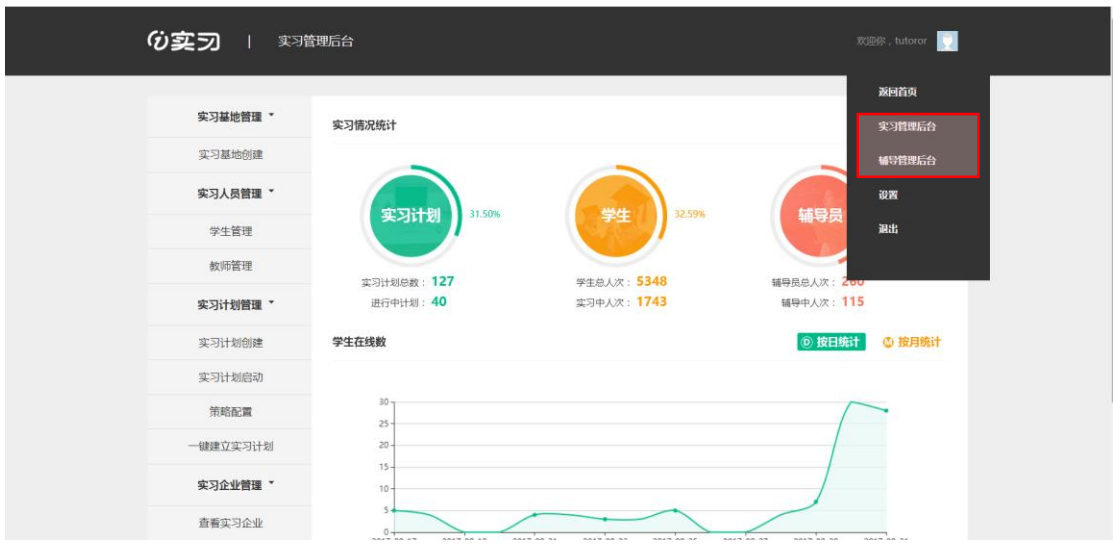

# <span id="page-4-0"></span>**4 实习管理后台**

## <span id="page-4-1"></span>**4.1 实习基地创建与管理**

管理员登录平台首先应该进行实习基地的创建。 点击"实习基地管理"-"实习基地创建",进行实习基地的创建。

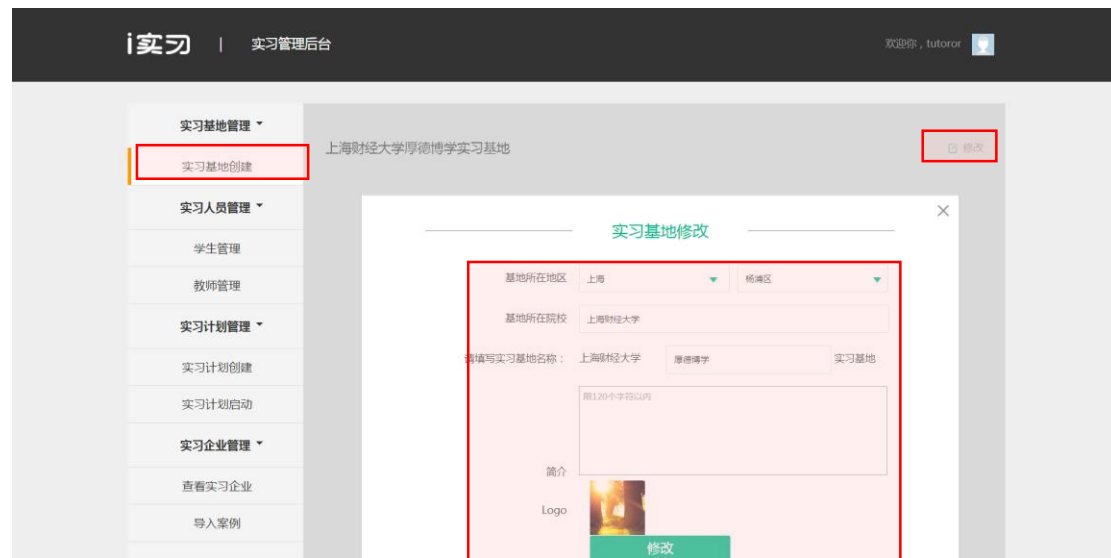

按照要求选择学校所在地区,输入学校全称及基地名称、简介,点击 "logo"字样旁边的空白处上传学校 logo,点击"保存",即可完成实习基地创 建。

创建后的基地可以进行修改。点击"实习基地管理"-"实习基地创建", 点击基地名称后的"修改",即可进行修改。

每所院校只能创建一个实习基地。

### <span id="page-5-0"></span>**4.2 实习人员管理**

管理员可以对学生和教师进行管理。

#### <span id="page-5-1"></span>**4.2.1 学生管理**

可以新增、批量导入、修改、删除、批量删除学生。 点击"实习人员管理"-"学生管理",进入学生管理。

| の实习<br>实习管理后台 |             |                |            |             |        | 欢迎你, tutoror |                |            |  |
|---------------|-------------|----------------|------------|-------------|--------|--------------|----------------|------------|--|
| 实习基地管理 *      | <b>0 塩加</b> | <b>O 删除</b>    | ◎ 批量导入     |             |        |              | 按照学生性系、学与关键字搜索 | Q          |  |
| 实习基地创建        | 日)          | 序号             | 姓名         | 学号          | 学院     | 专业           | 班级             | 操作         |  |
| 实习人员管理 *      | $\Box$      | T.             | zhengjingb | 20170828    | 上海财经大学 | 財务管理         | 2H             | 8 8        |  |
| 学生管理          | $\Box$      | $\mathbf{2}$   | studentb   | 002         | 新選学院   | $\alpha$     | classa         | 8 章        |  |
| 教师管理          | $\Box$      | $3^{\circ}$    | studenta   | 001         | 新道学院   | $\sigma$     | classa         | 8 日        |  |
| 实习计划管理 *      | $\Box$      | $\sqrt{4}$     | 陈保         | 20060454034 | kong字院 | kong专业       | kong           | 6 章        |  |
| 实习计划创建        | 日:          | $\mathsf{S}$   | 姓名5        | 201609005   | 学院2    | 912          | 2016信管1班       | <b>B 良</b> |  |
| 实习计划启动        | $\Box$      | 6              | <b>姓名4</b> | 201609004   | 学院2    | 专业2          | 2016倍管1班       | 百官         |  |
| 策略配置          | $\Box$      | $\overline{7}$ | 姓名3        | 201609003   | 学院1    | <b>WALT</b>  | 2016会计1班       | 日目         |  |
| 实习企业管理 *      | $\boxdot$   | 8              | 姓名2        | 201609002   | 学院1    | 专业1          | 2016会计1班       | <b>G B</b> |  |
| 查看实习企业        | 日:          | $\overline{9}$ | 姓名1        | 201609001   | 学院1    | 专业1          | 2016会计1班       | 8 章        |  |
| 导入案例          | 日           | 10             | 孔德亚        | 20160123491 | kong写読 | kong专业       | kong           | 8 日        |  |
| 授权            |             |                |            |             |        |              |                |            |  |

点击"增加",可以单个增加学生信息,其中"\*"为必填项。

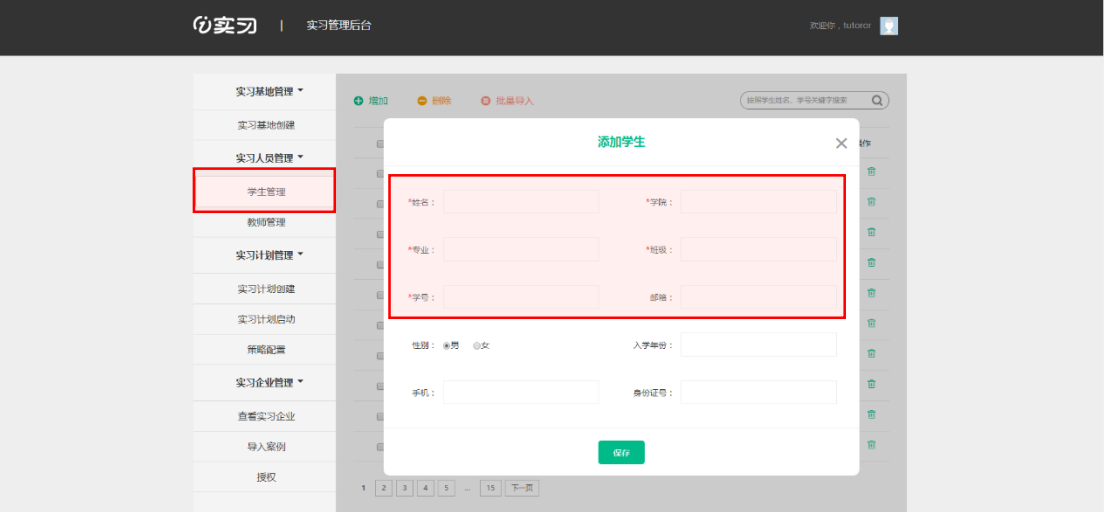

点击"批量导入",在弹出的窗口点击文字"下载批量导入模板"下载模 板, 按照要求填好模板后, 点击"选择文件", 选择模板后, 点击"导入", 即 可完成学生批量导入。

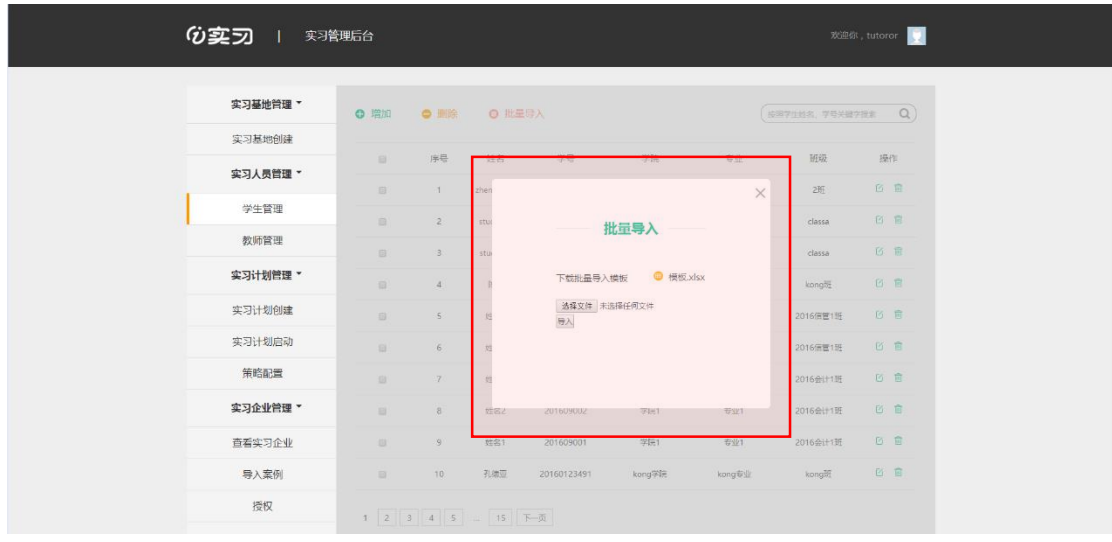

点击每行学生信息后的修改或删除图标,即可对单个学生信息进行修改和 删除。如需批量删除学生信息,则点击学生信息前的复选框后,点击左上方 "删除"。

注意:只能删除尚未参加实习计划的学生。

实习企业管理 \*

<br>査看实习企业

#### <span id="page-7-0"></span>**4.2.2 教师管理**

可以对教师进行增加、修改、删除、批量导入等操作。

操作方式与 4.2.1 学生管理一致, 这里不再赘述。

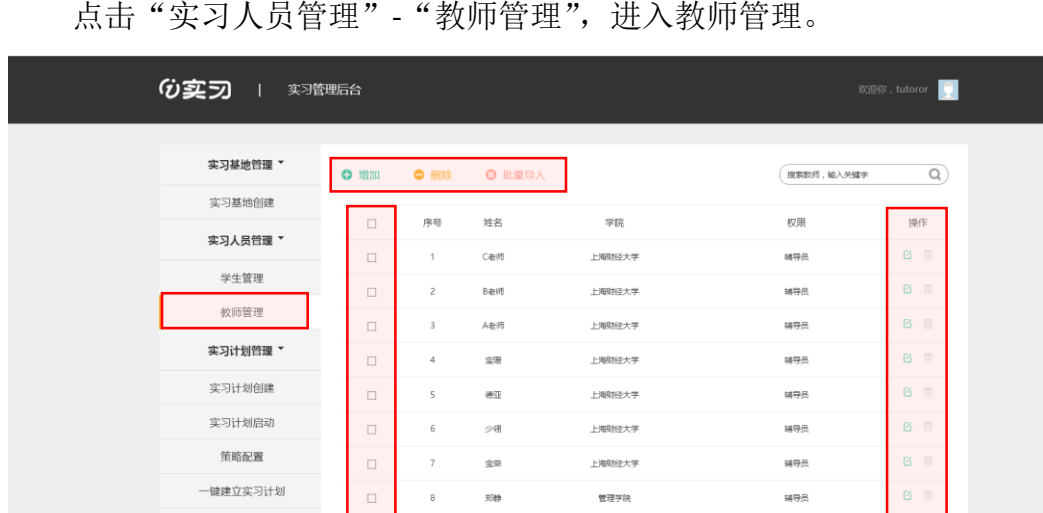

数据长

 $\pi$  and  $\pi$ 

新道学院

 $\alpha$ 

辅导员

 $\frac{1}{2}$ 

#### <span id="page-8-0"></span>**4.3 实习计划管理**

管理员可以对实习计划进行创建、修改、删除、启动、停用等操作。 建议,首先进行策略配置,再进行实习计划的创建。

#### <span id="page-8-1"></span>**4.3.1 策略配置**

通过策略配置,可以将常用的实习计划任务形成固定策略,便于多次使 用。

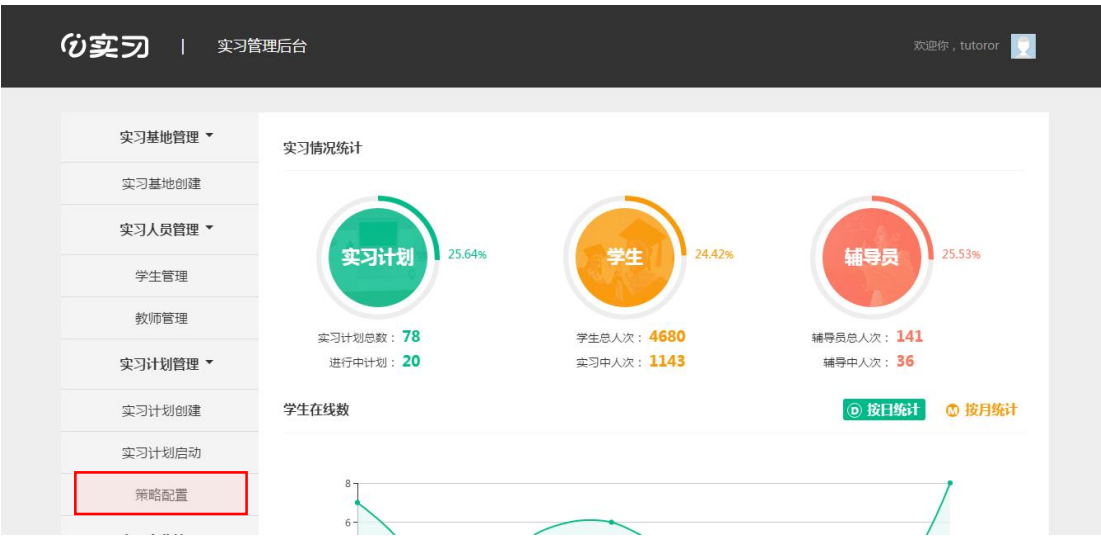

首先点击"策略配置",并"新建"。

目前可设置专业实习、毕业实习两个模式。

专业实习模式:以主题的方式专项训练学生某类任务的能力,学生扮演某 个岗位,按照要求完成某项经济业务中的本岗位的某个任务。

毕业实习模式:以业务发生的虚拟日期为顺序,学生扮演某个岗位,按照 要求完成某项经济业务中的全部本岗位的全部任务。

现在以专业实习-自定义为例,演示下策略配置方法:

点击"专业实习"方框下的"自定义",点击"下一步"。

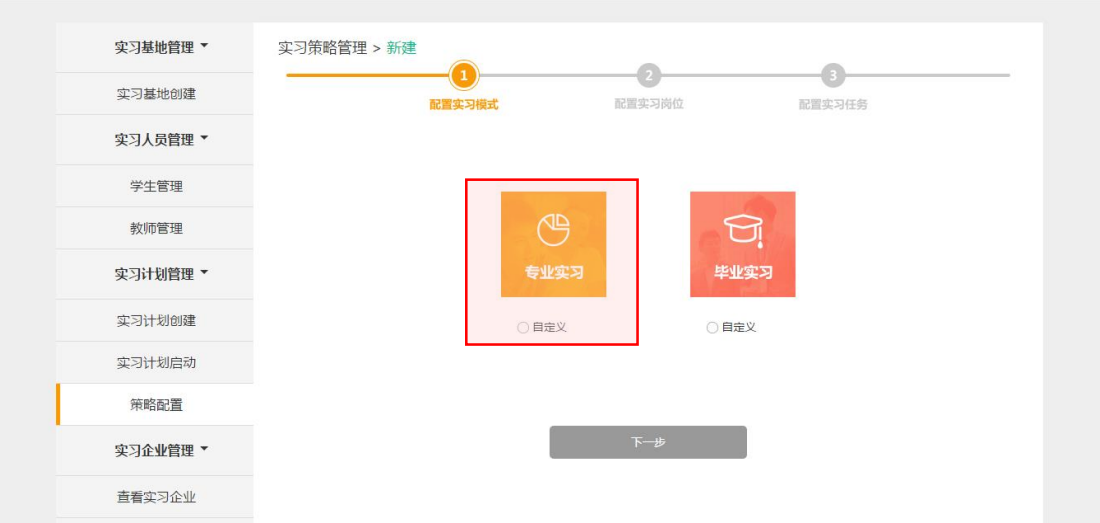

勾选本次实习计划中需要的企业及岗位,点击"下一步"。

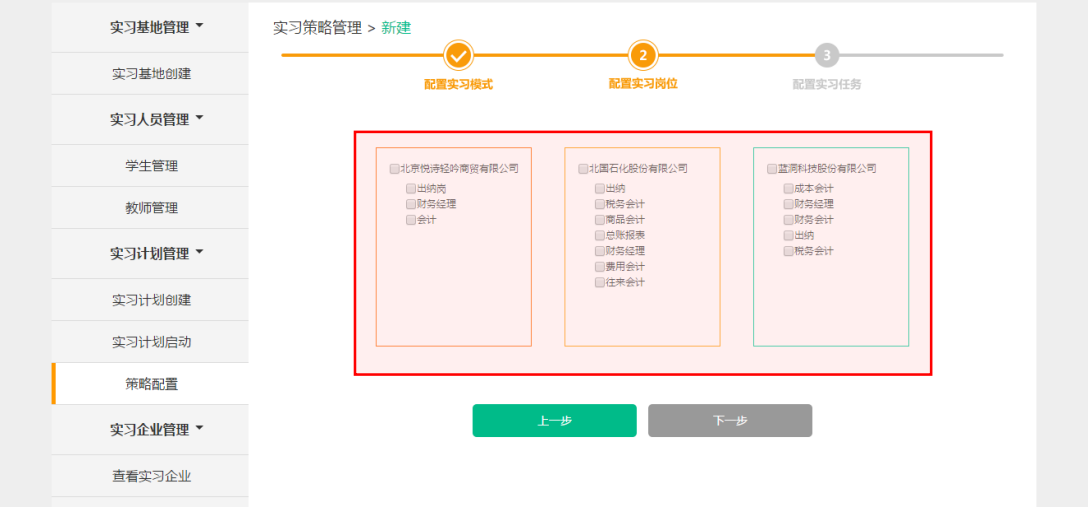

点击每个岗位后的"去配置",按照主题配置任务。

说明:最上方的驳回率是指业务审核类任务的驳回比率(财务拿到单据时 不是直接处理,而是先审核单据,无误处理,有误的单据需要退回给业务人 员,此时就需要做"驳回"处理。需要驳回的业务数量占全部业务审核类任务 数量的即为驳回率)。专业实习中驳回率为 100%,毕业实习可自由设置驳回 率。

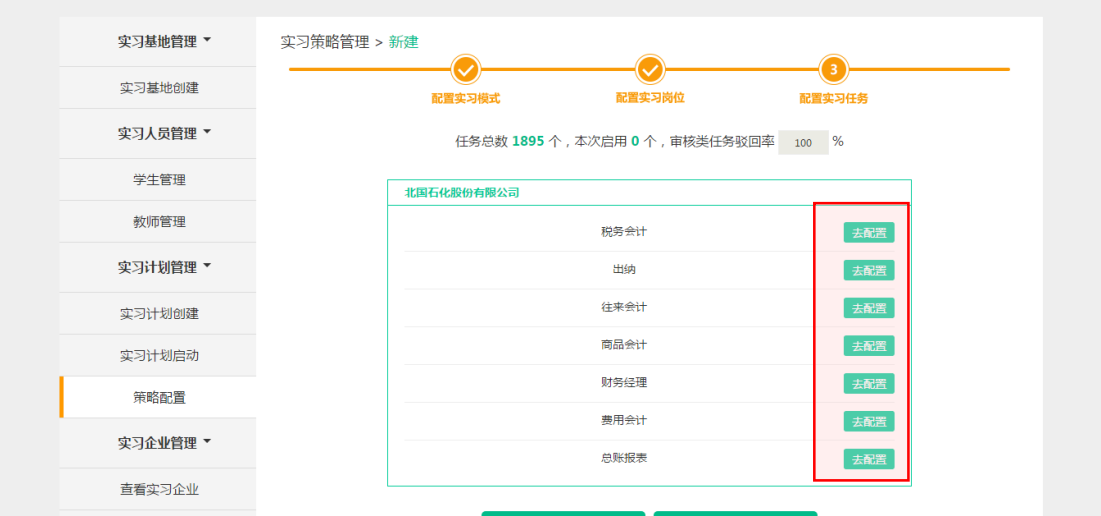

可以根据不同主题配置自动启动数量,也可进行手工挑选,选择完成后,

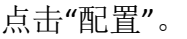

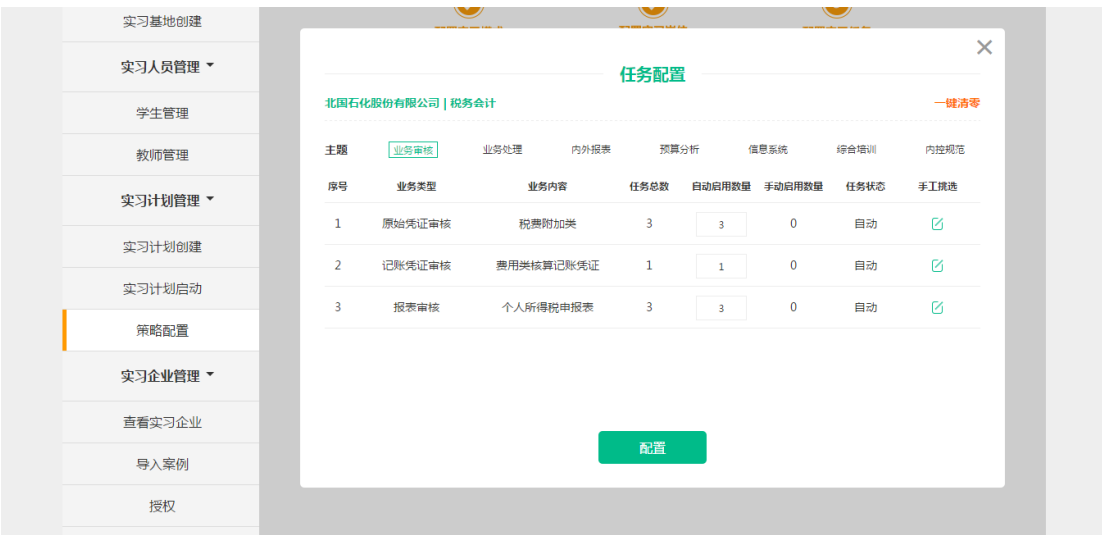

#### <span id="page-10-0"></span>**4.3.2 实习计划创建**

实习计划只能由管理员创建。

实习计划的创建只需简单的几步:创建实习计划、编辑实习计划(此步骤 可省略)、授权实习班级、授权教师权限、设置实习期限、配置实习策略。

点击"实习计划管理"-"实习计划创建"。

**4.3.2.1 创建实习计划**

填写实习计划名称及实习计划简介,点击"创建"。

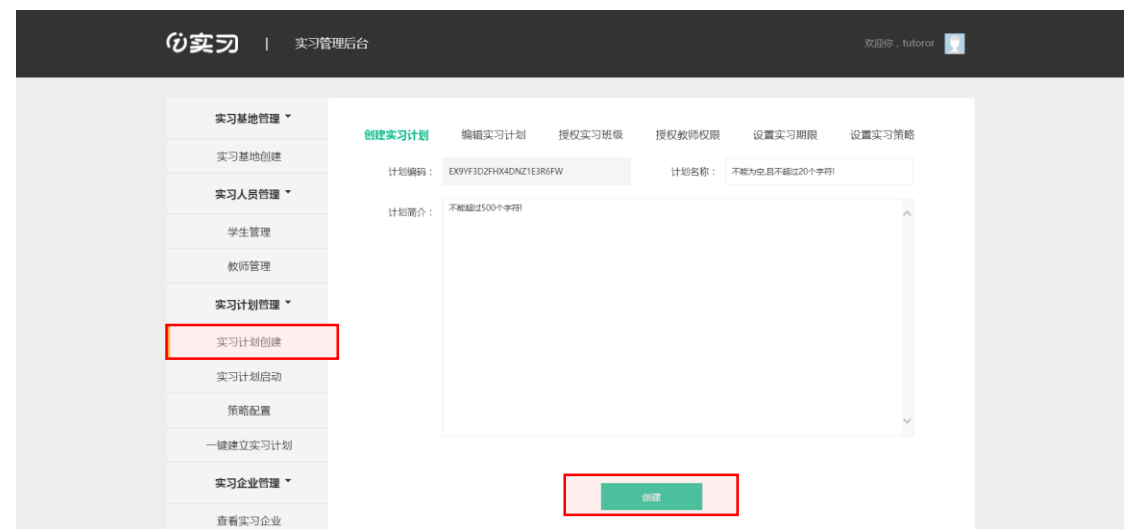

**4.3.2.2 编辑实习计划**

填写实习计划详细信息,点击图片可更换实习计划图片,然后点击"保 存"。此步骤可跳过(直接点击"保存")

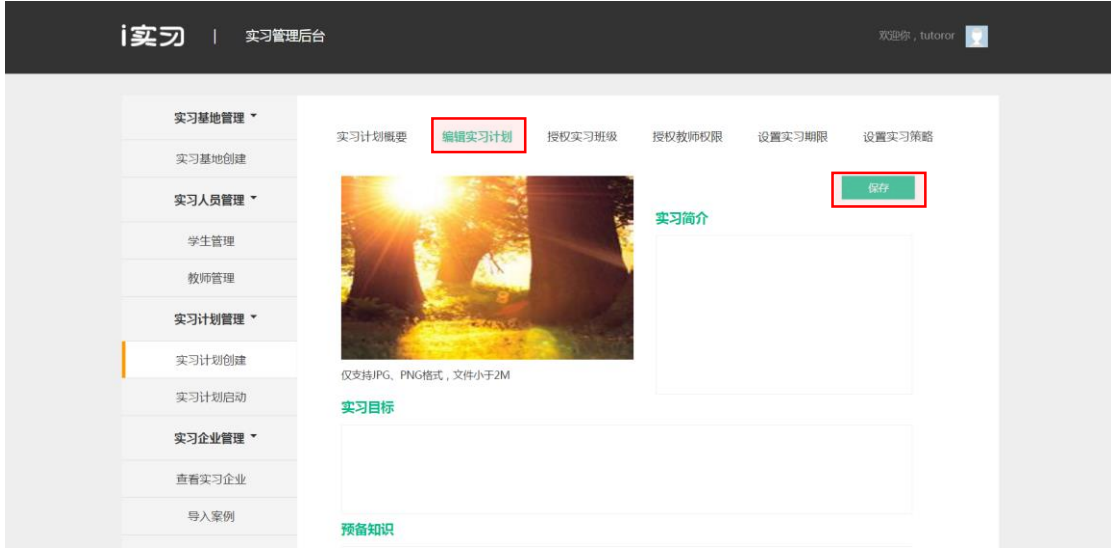

**4.3.2.3 授权实习班级**

授权班级后,班级对应的学生就将被添加到实习计划内。 依次选择学院、专业、班级,可多次选择多个班级,也可删除已选班级。 选择好后点击"授权",即可进行实习班级授权。

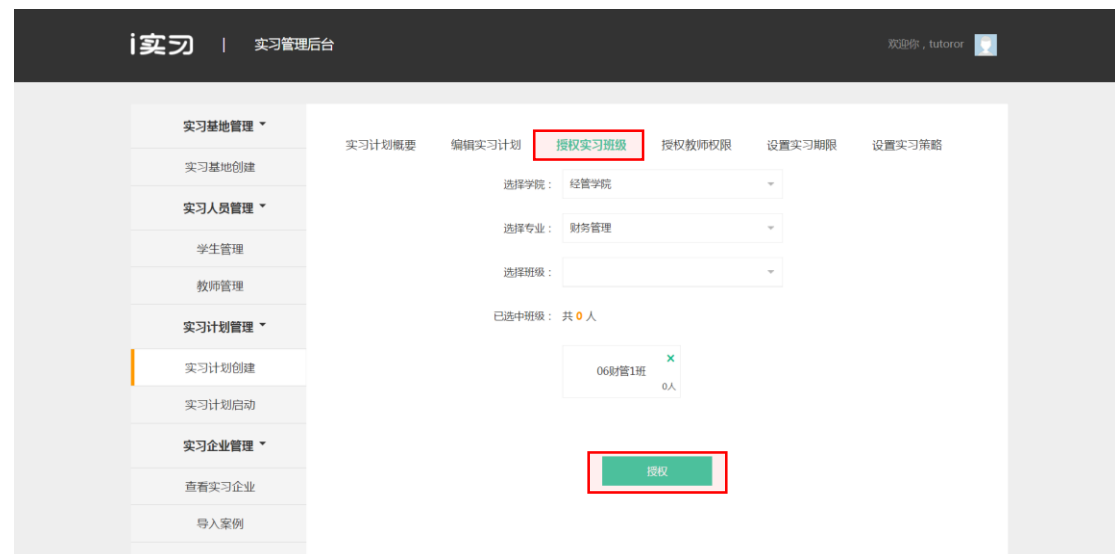

**4.3.2.4 授权教师权限**

授权教师为当前实习计划的辅导员,授权后的教师可以管理本实习计划。 点击选择一位或多位教师作为辅导员,点击"授权",即可完成教师授权。

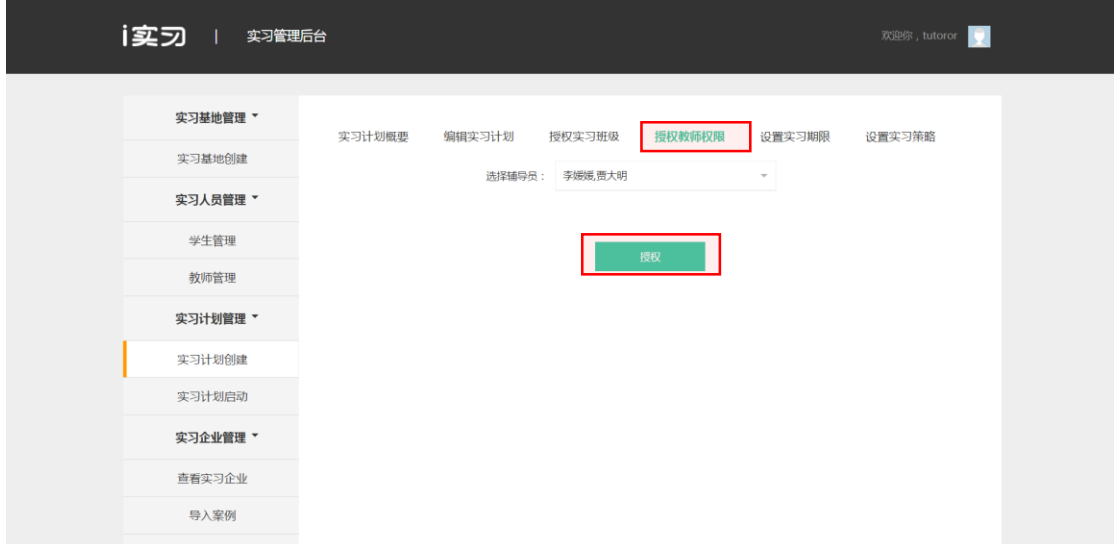

**4.3.2.5 设置实习期限**

点击设置实习开始日期及结束日期,点击"保存"。

启动后的实习计划会在实习开始日期当天 0 点开始可被学生查看到(辅导 员及管理员不受此限制),在实习日期结束当前 24 点变得不可见。

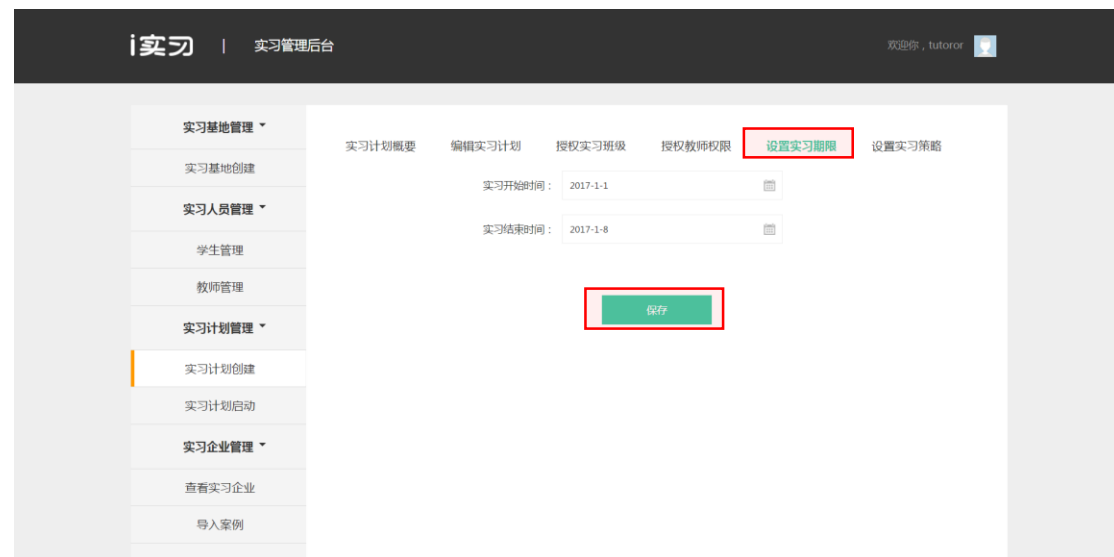

**4.3.2.6 设置实习策略**

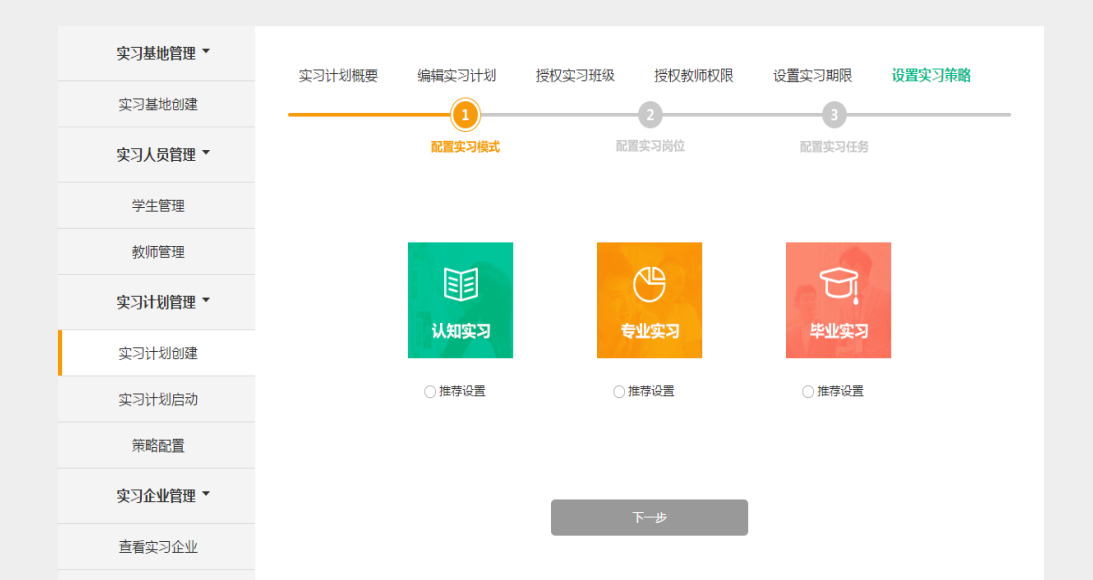

从"策略配置"完成的任务配置中进行选择,完成实习策略的设置。

选择实习模式,进行实习策略的选择。

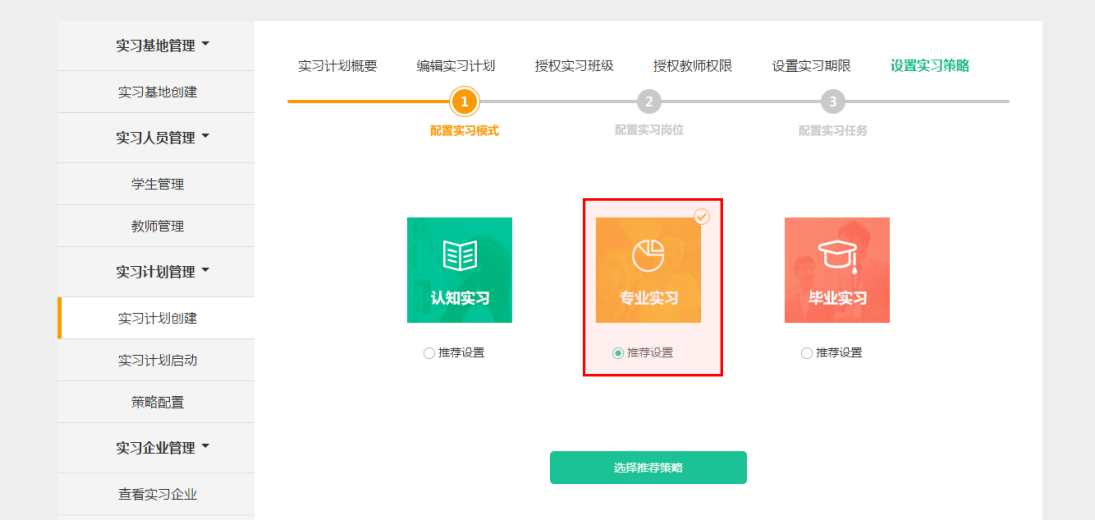

点击"选择推荐策略",可以看到已经在策略配置环节已配置的策略,并进 行选择。

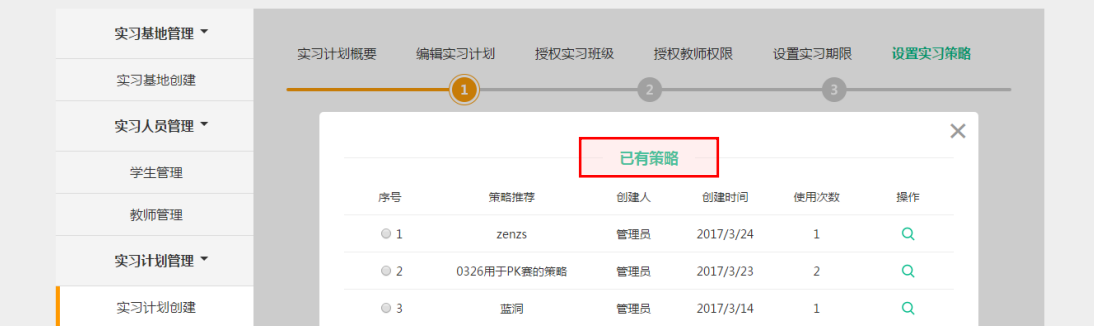

选择完成后,点击"启用"。

至此,实习计划创建完成。

#### <span id="page-14-0"></span>**4.3.3 实习计划启动**

实习计划创建后,必须启动才能正式生效(学生只能看到开始日期之后 的,辅导员可以看到全部)。

点击"实习计划管理"-"实习计划启动",选择需要启动的实习计划,点 击"启动"按钮。启动需要一定的时间,任务数越多,启动耗时越长,请耐心 等待。

启动后的实习计划将不允许修改及删除。

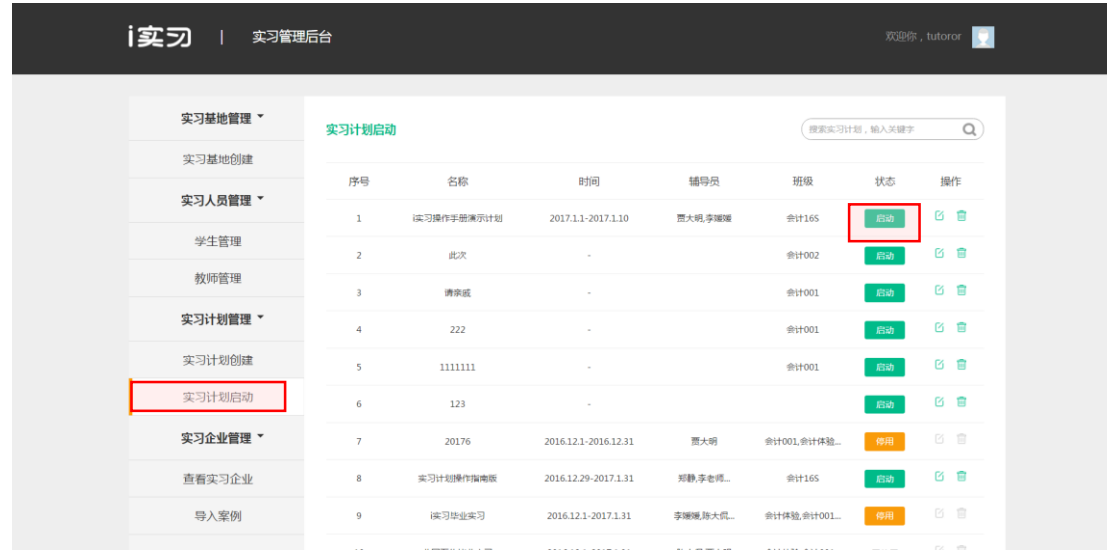

#### <span id="page-15-0"></span>**4.3.4 实习计划修改、删除、停用**

启动前的实习计划还可以进行修改和删除。

点击"实习计划管理"-"实习计划启动",可对未启动的实习计划进行修 改或删除处理。

启动后的实习计划若不想使用了,则可点击"停用",停用后的实习计划, 学生及教师将无法查看到任何相关信息。

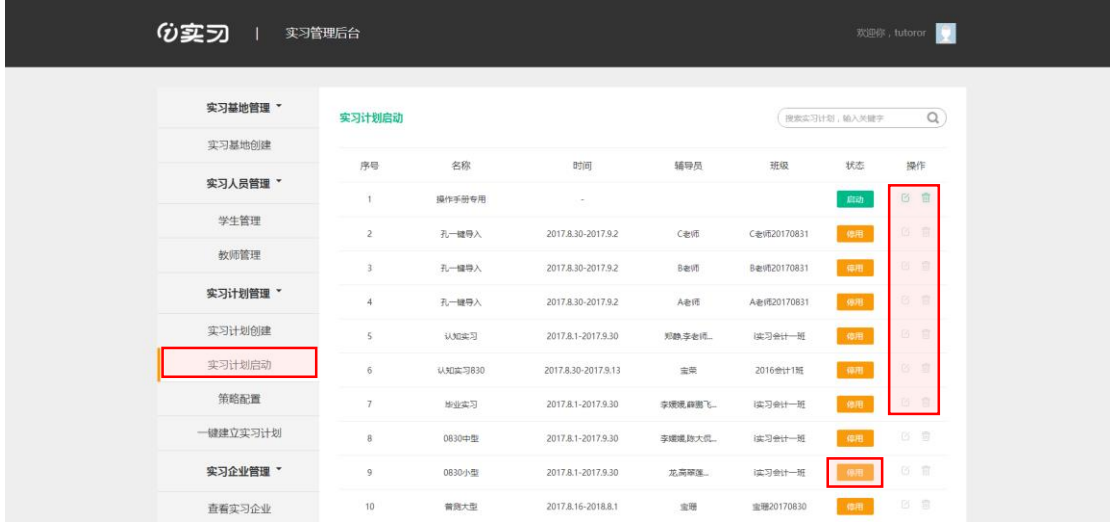

#### <span id="page-15-1"></span>**4.3.5 一键建立实习计划**

实习计划的创建只需简单的三步:创建实习计划、设置实习策略、实习人 员导入。

点击"实习计划管理"-"一键建立实习计划"。

**4.3.5.1 创建实习计划**

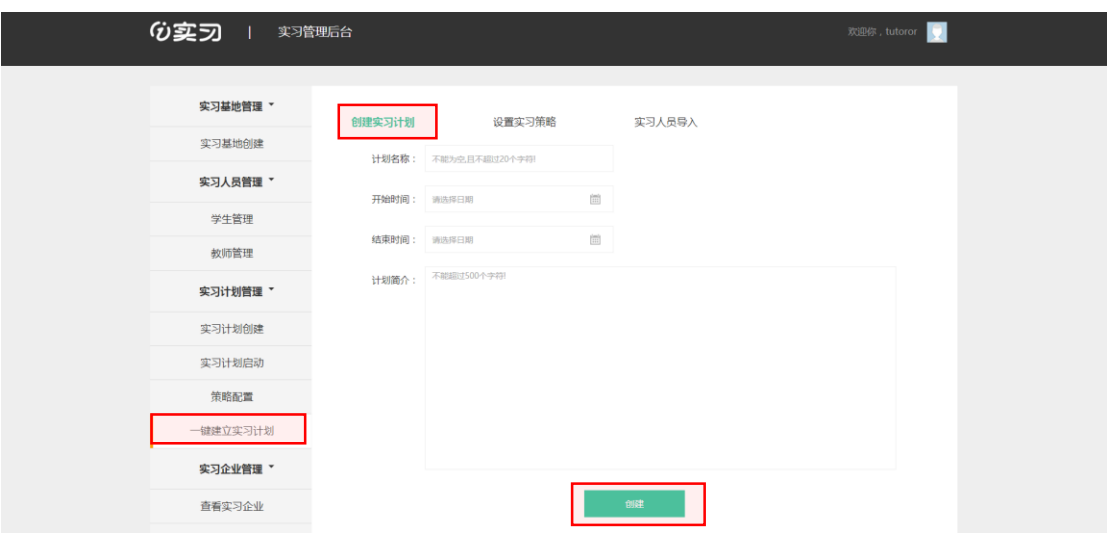

填写实习计划名称、起始日期及实习计划简介,点击"创建"。

**4.3.5.2 设置实习策略**

从"设置实习策略"- 选择"推荐设置"- "选择推荐策略"后,点击完成的 任务配置中进行选择,完成实习策略的设置。

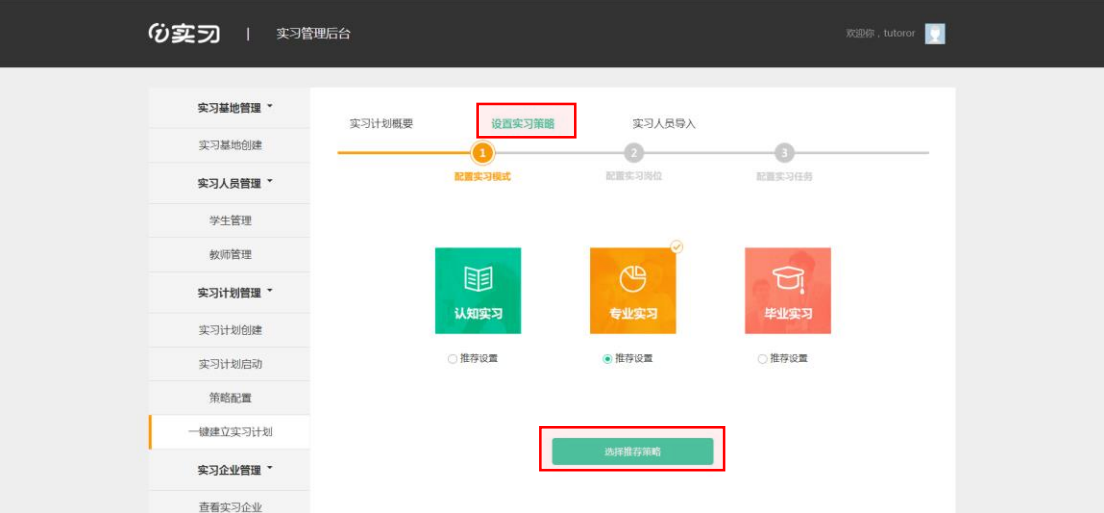

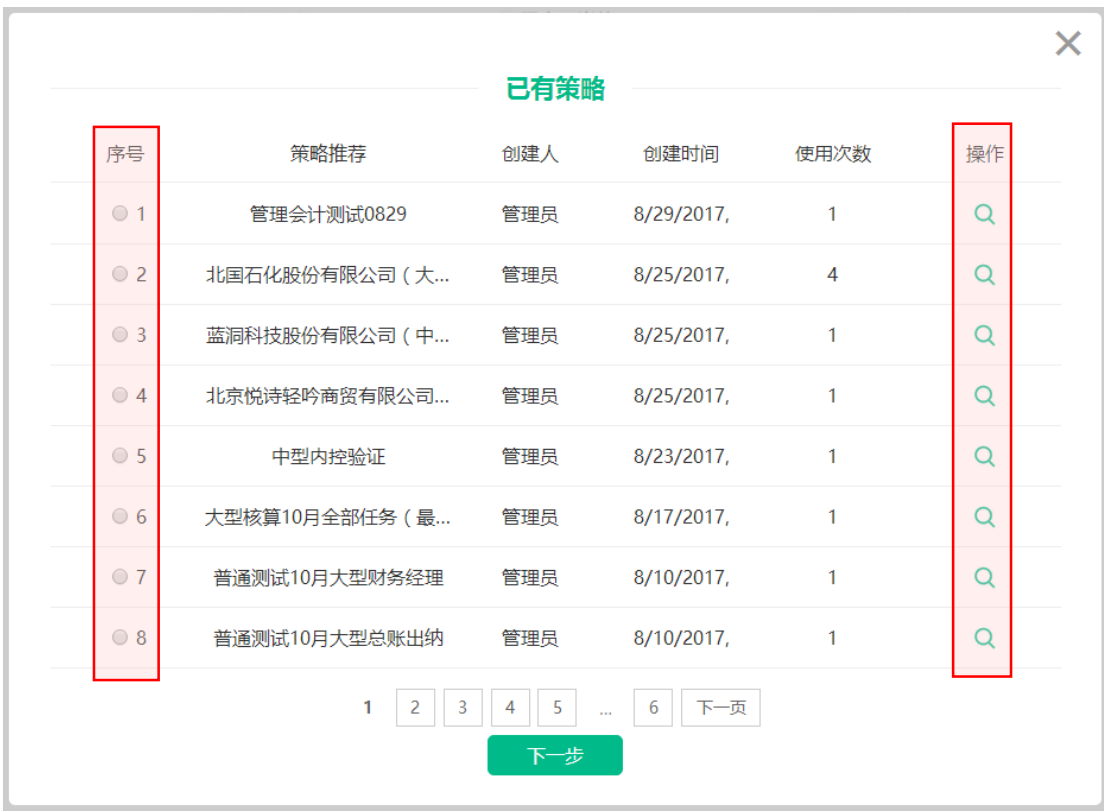

"选择推荐策略",在已有策略下,点击"操作"可对要选择的策略进行详 情查看。

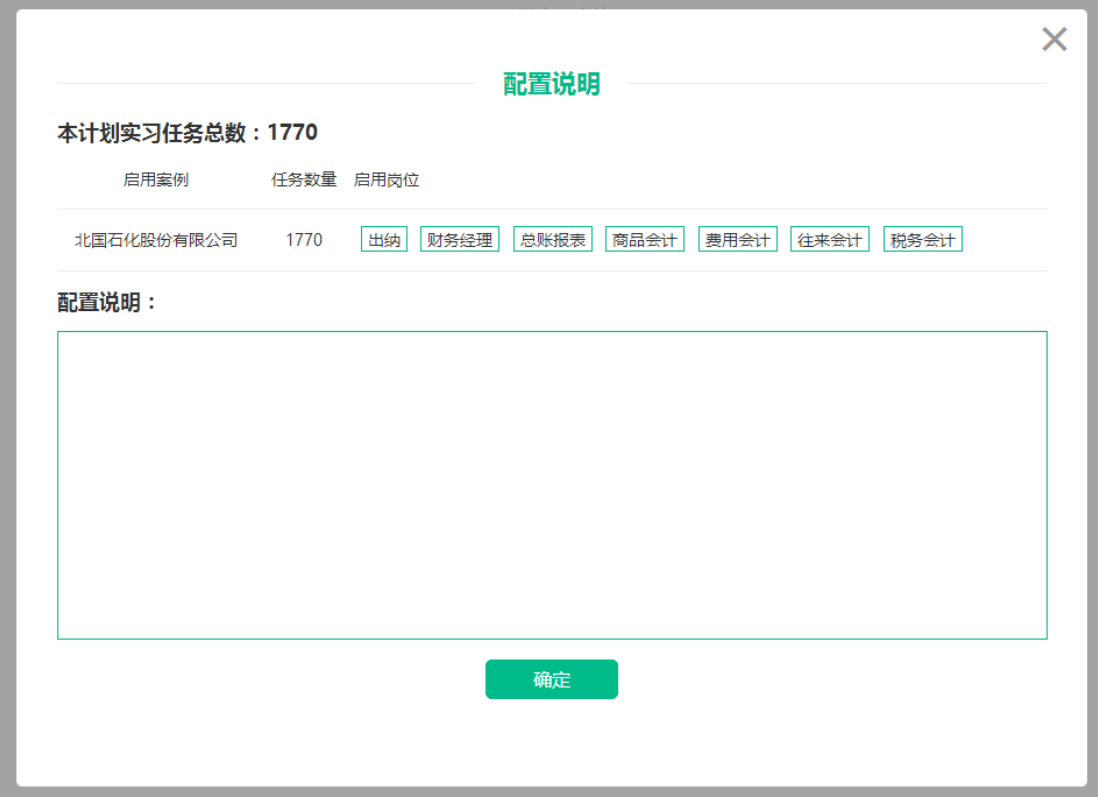

选择好策略后点击"下一步",即完成实习策略的设置。

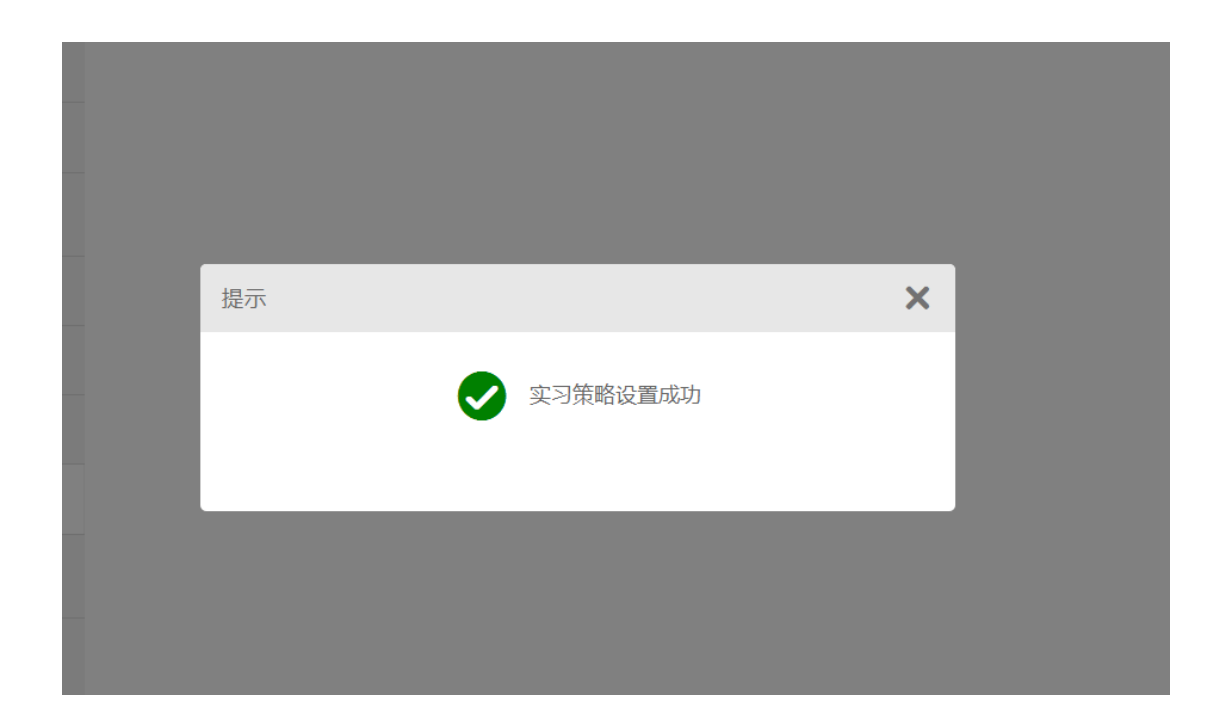

**4.3.5.3 实习人员导入**

可通过"下载批量导入模板" 下载实习人员导入模板或"选择文件"来导 入实习人员。

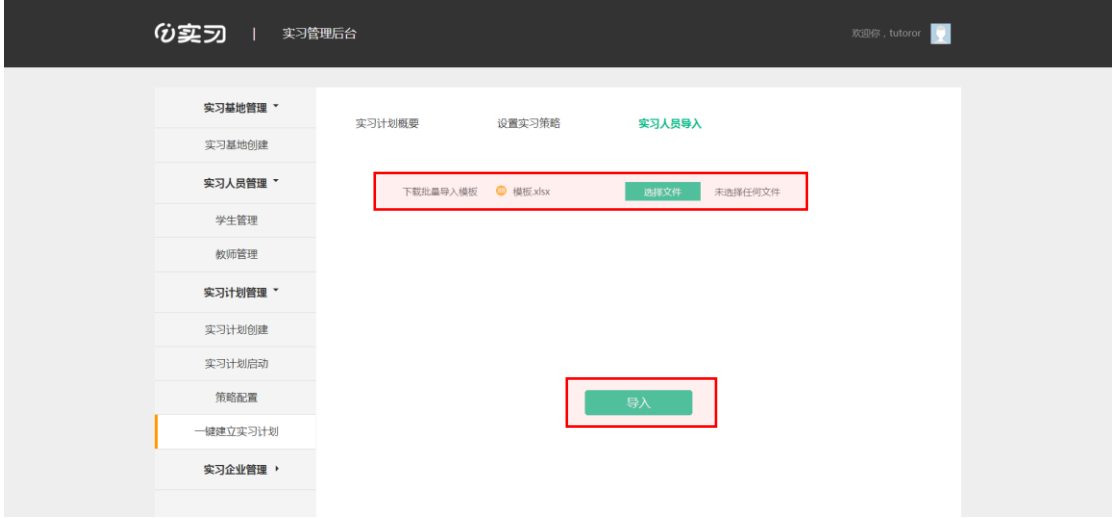

### <span id="page-18-0"></span>**4.4 实习企业管理**

<span id="page-18-1"></span>**4.4.1 查看实习企业**

点击"实习企业管理"-"查看实习企业",可在此查看院校已购买的企业

案例信息。

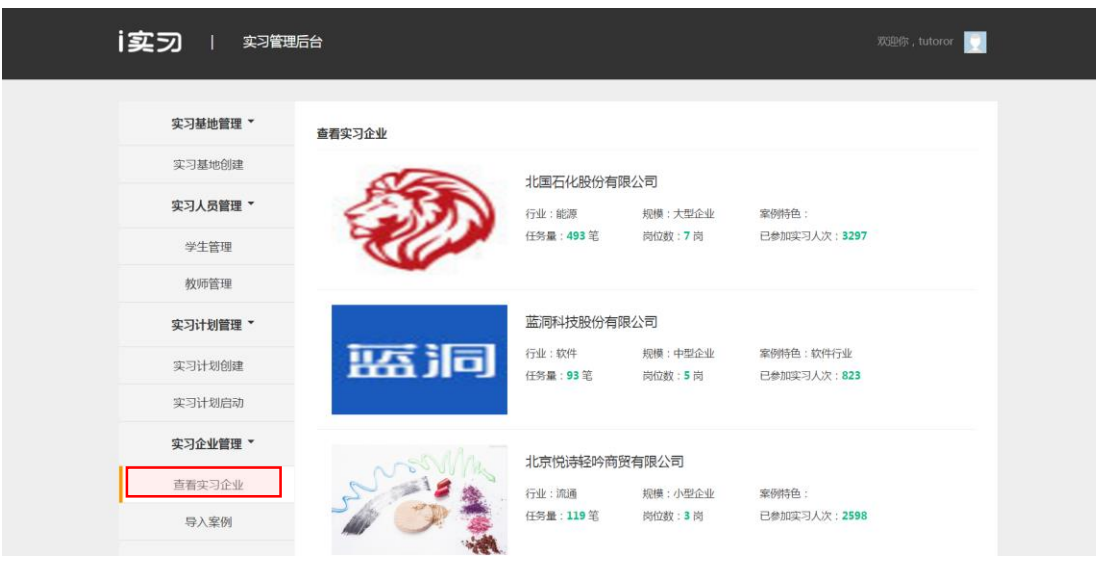

#### <span id="page-19-0"></span>**4.4.2 导入案例**

点击"实习企业管理"-"导入案例",可以导入新购买的案例包。

目前 i 实习提供不同规模、不同财务制度、不同行业、进阶式设计的三个 企业案例供院校选择。

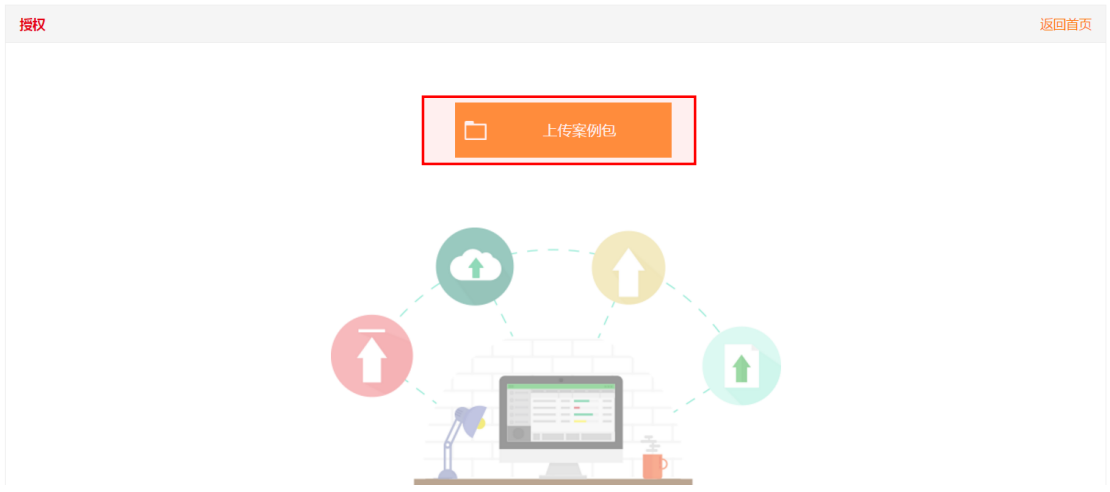

#### <span id="page-19-1"></span>**4.4.3 授权**

点击"实习企业管理"-"授权",可以查看产品案例包的授权情况或对产 品进行授权。

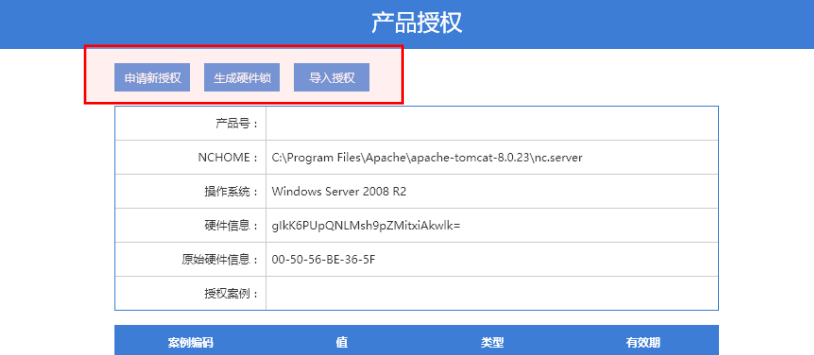

# <span id="page-20-0"></span>**5 辅导管理后台**

### <span id="page-20-1"></span>**5.1 选择实习计划**

认证成功后,系统自动显示当前教师所辅导的全部实习计划列表,选择其 中一个,点击"管理"图标,进入实习计划管理。

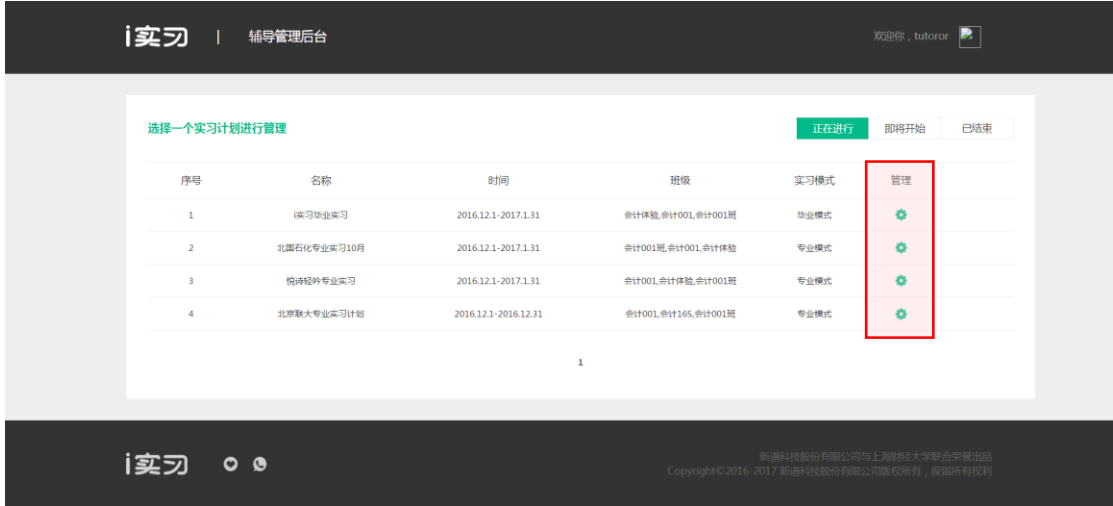

### <span id="page-20-2"></span>**5.2 实习过程管理**

#### <span id="page-20-3"></span>**5.2.1 账号解绑**

点击"实习过程管理"-"账号解绑",搜索需要解绑或重置密码的账号, 点击"解绑"或"重置密码",即可完成学生账号解绑或密码重置。

**21** / **32**

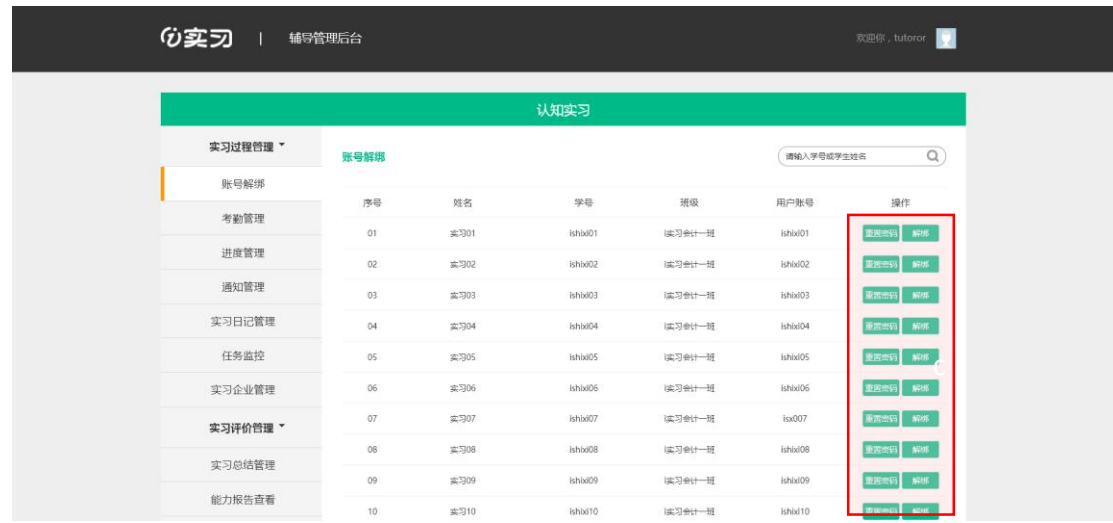

#### <span id="page-21-0"></span>**5.2.2 考勤管理**

考勤管理可以查看当天考勤情况及实习计划考勤情况汇总。

点击: "实习过程管理"- "考勤管理", 即可查看当天学生签到情况。

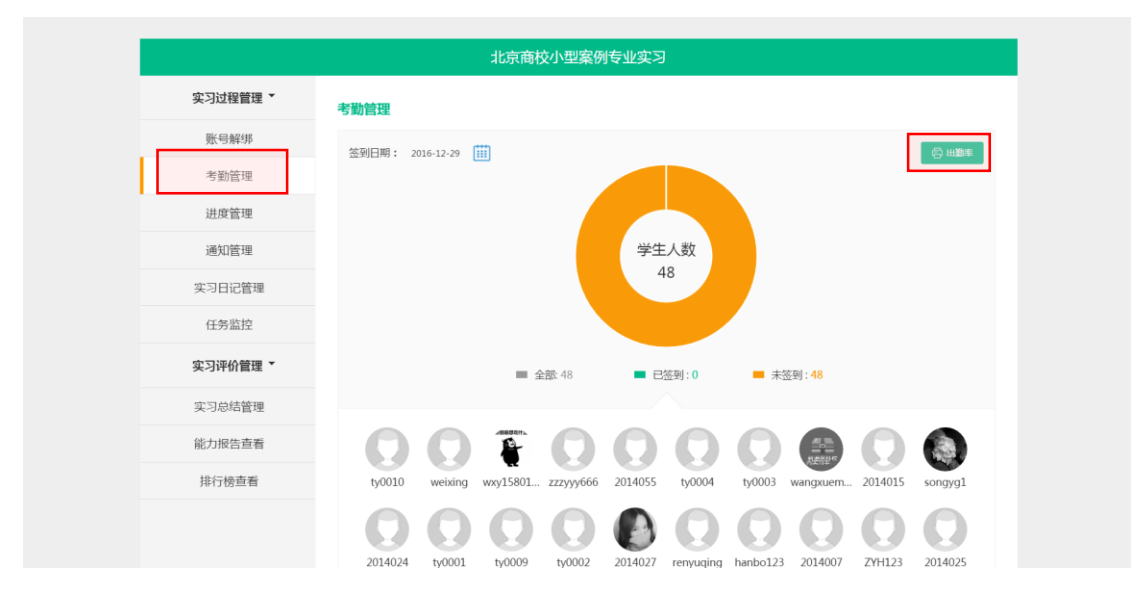

在考勤管理页面点击右上角"出勤率",即可查看本实习计划全部学生的每 天出勤情况,并可以导出为 Excel。

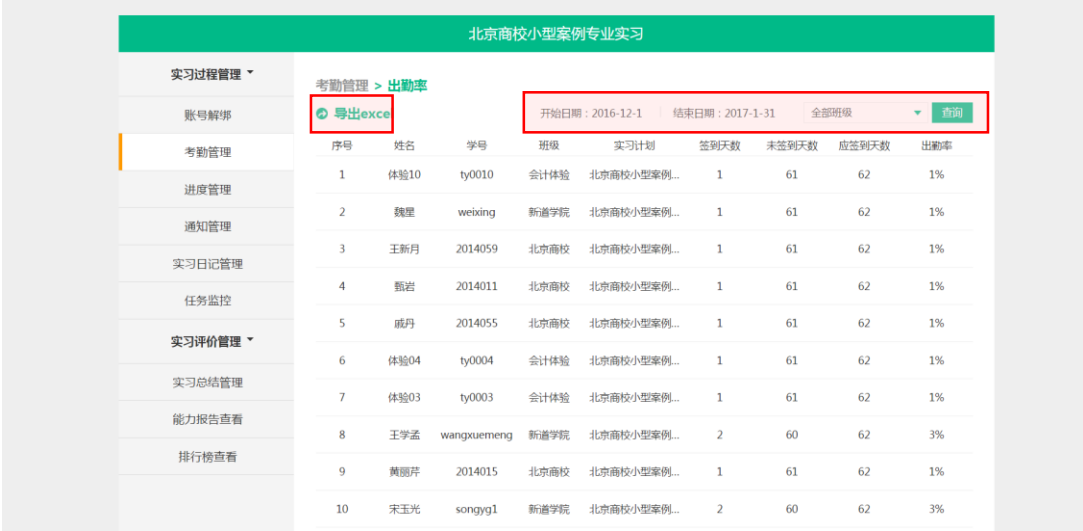

#### <span id="page-22-0"></span>**5.2.3 进度管理**

教师可以查看每位学员的任务进度情况。

点击"实习过程管理"-"进度管理",可以查看到每个学生学号、已完成 任务数、全部任务数、业务总分、能力总分。在右上角可以筛选班级或搜索学 生姓名。

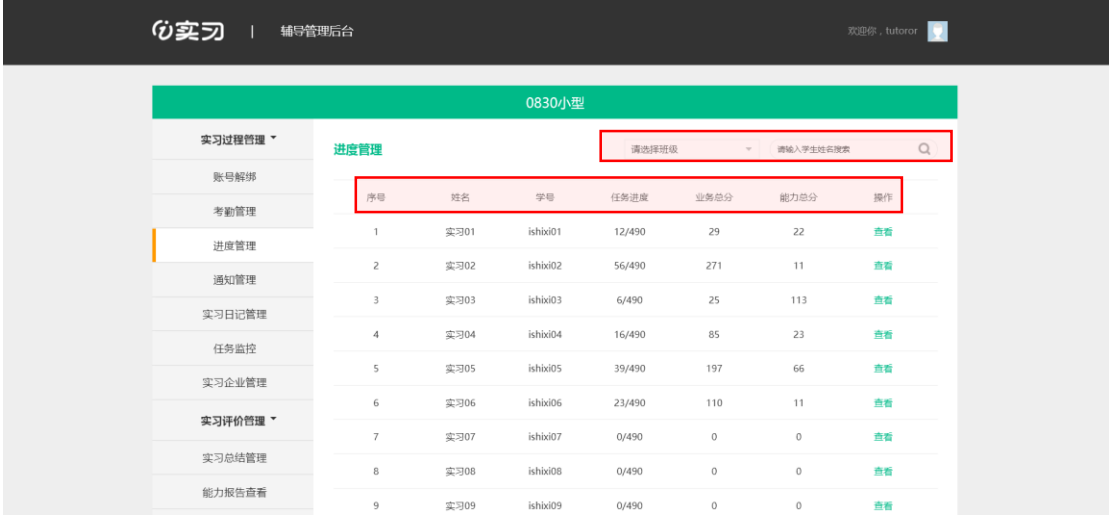

点击学生头像下方的"查看案例详情",可以查看学生已实习的案例的任务 进度情况。

可以查看学生所实习的企业、实习的岗位、每个岗位实习的任务数、业务 分以及在某个企业获得的能力值。

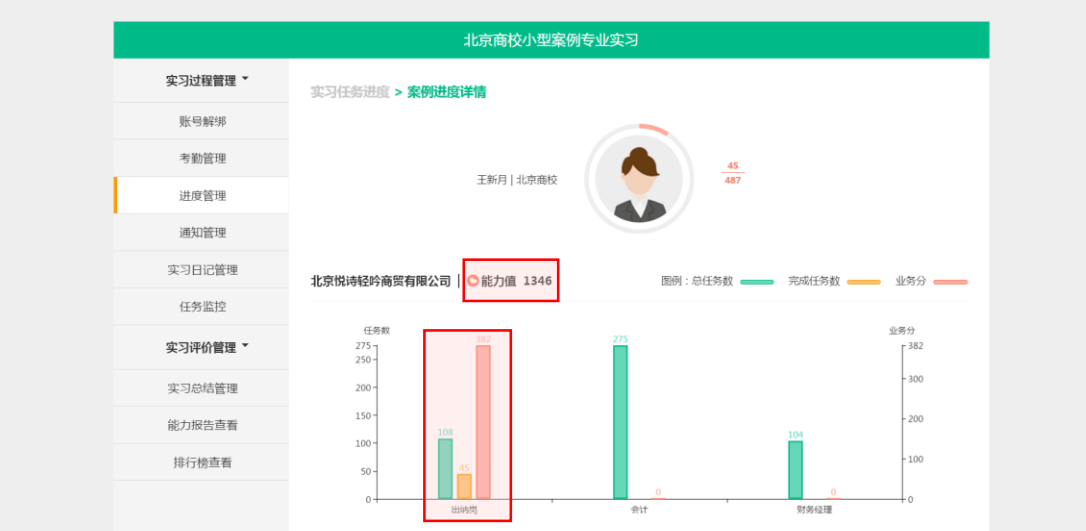

鼠标滑动到某个岗位的柱状图中间位置,可以查看该学生在该岗位实习的 任务总数、完成情况和得分情况。

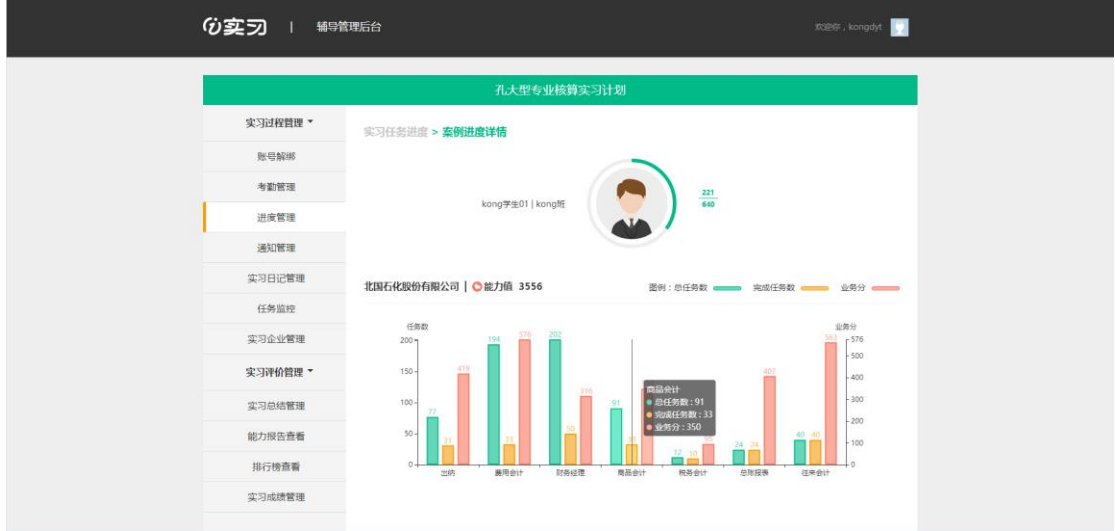

#### <span id="page-23-0"></span>**5.2.4 通知管理**

可以查看通知,也可以发布通知。

点击"实习过程管理"- "通知管理"即可查看通知列表。

点击"新增通知",即可发布全员通知。

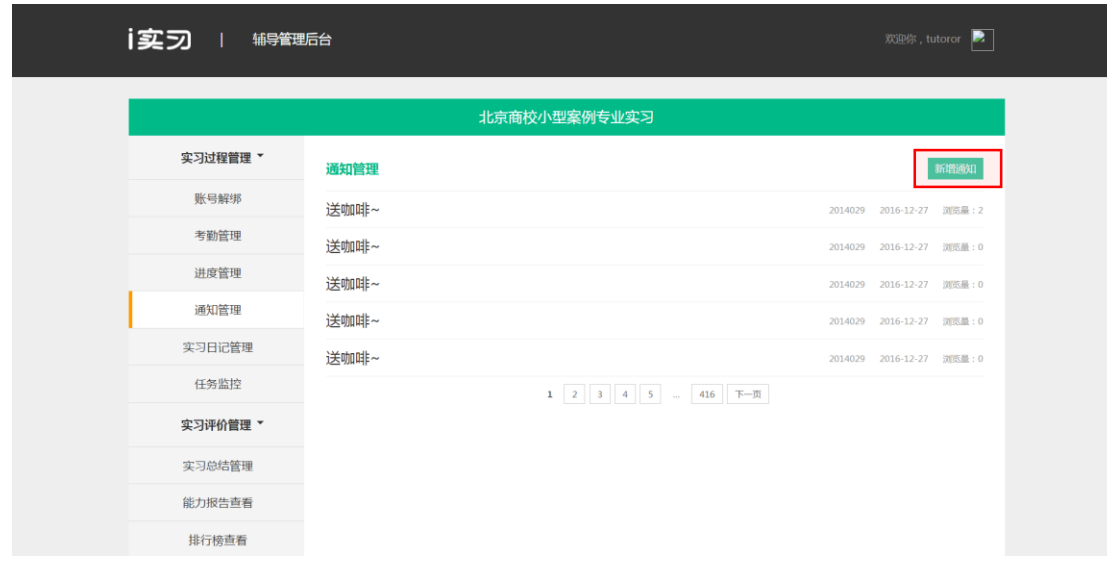

### <span id="page-24-0"></span>**5.2.5 实习日记管理**

可以查看学生提交的日记。

点击"实习过程管理"-"实习日记管理",即可查看到学生提交的实习日 记列表。点击"查看"图标,即可查看日记详情。

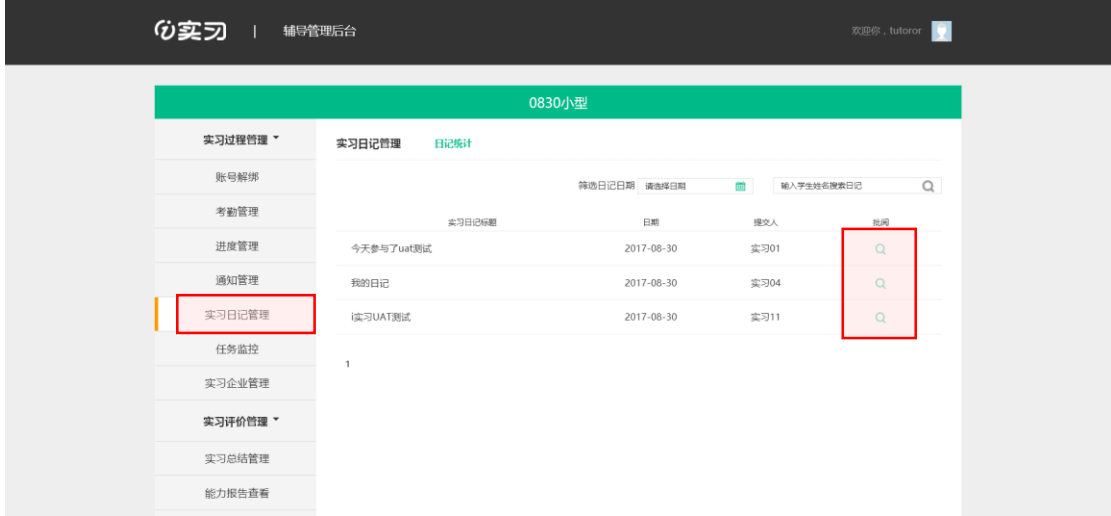

点击"实习日记管理"-"日记统计",即可查看学生的日记情况,点击 "导出 Excel"功能可导出学生实习日记情况。

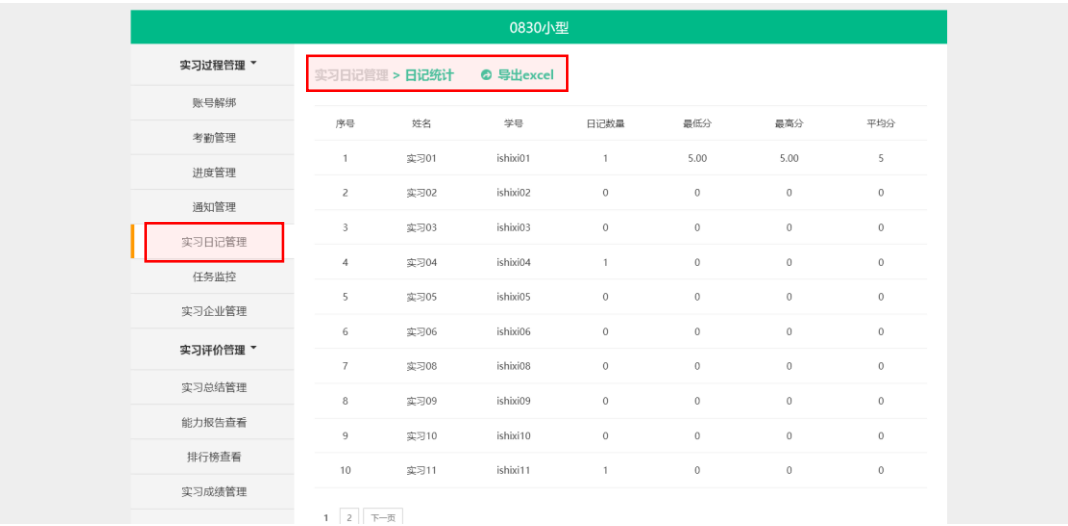

#### <span id="page-25-0"></span>**5.2.6 任务监控**

可以监控全班完成不同任务的平均时长,完成人数以及首次通过率。 点击"实习过程管理"-"任务监控", 即可查看。 还可以筛选不同企业、不同岗位、不同主题的任务完成情况。 点击"任务答案",可以关闭/打开所有任务的答案。 点击"任务开关",可以关闭/打开相应的任务。

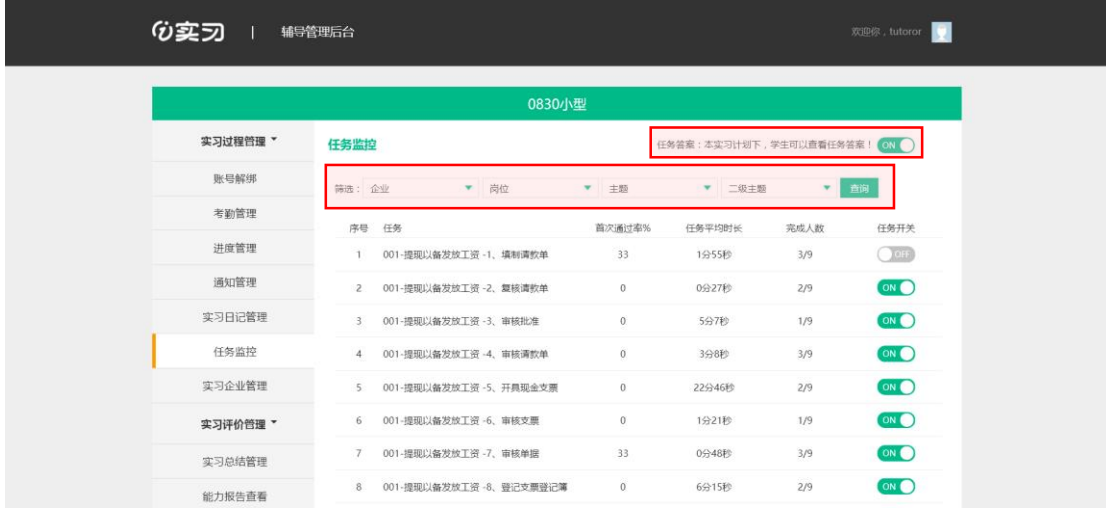

#### <span id="page-25-1"></span>**5.2.7 实习企业管理**

可以查看每位学员的实习企业情况。

点击"实习过程管理"-"实习企业管理",可以查看到每个学生学号、实 习企业名称、实习企业导师。在左上角"导出 Excel"功能可导出学生实习企业 情况。

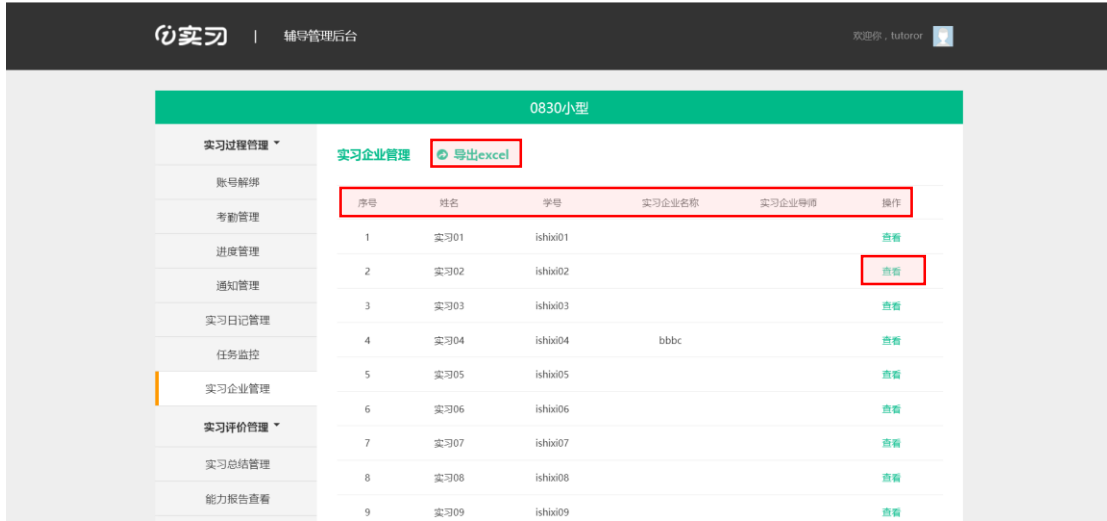

点击每个学生右方操作下的"查看",可以查看学生实习企业相关情况。

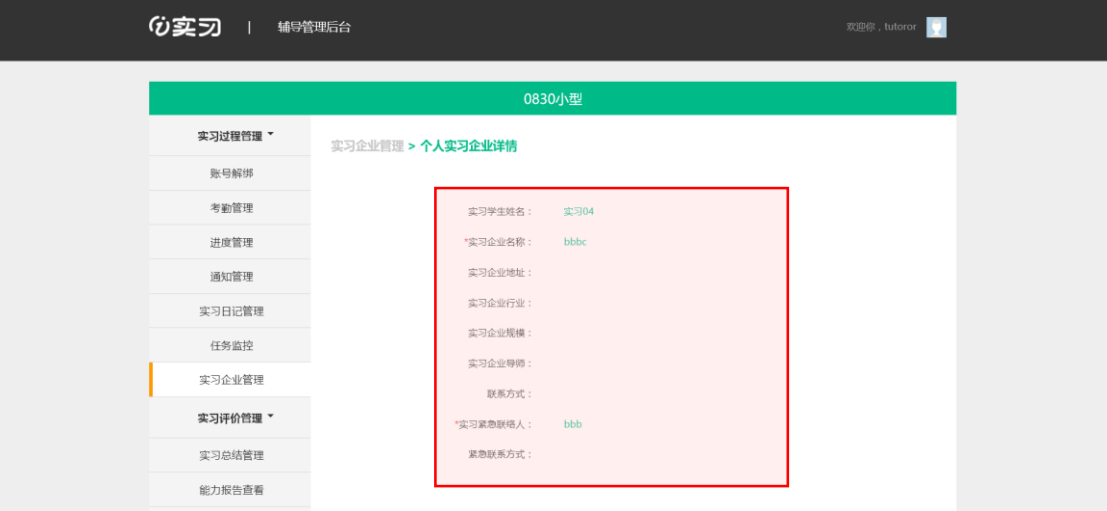

### <span id="page-26-0"></span>**5.3 实习评价管理**

<span id="page-26-1"></span>**5.3.1 实习总结管理**

教师可要求学生提交实习总结 PPT,并给实习总结打分。

点击"实习评价管理"- "实习总结管理"即可查看学生已提交的实习总 结。点击实习总结名称可以下载查看实习总结。在评分中直接输入分数,再点 击"√"即可完成评分。

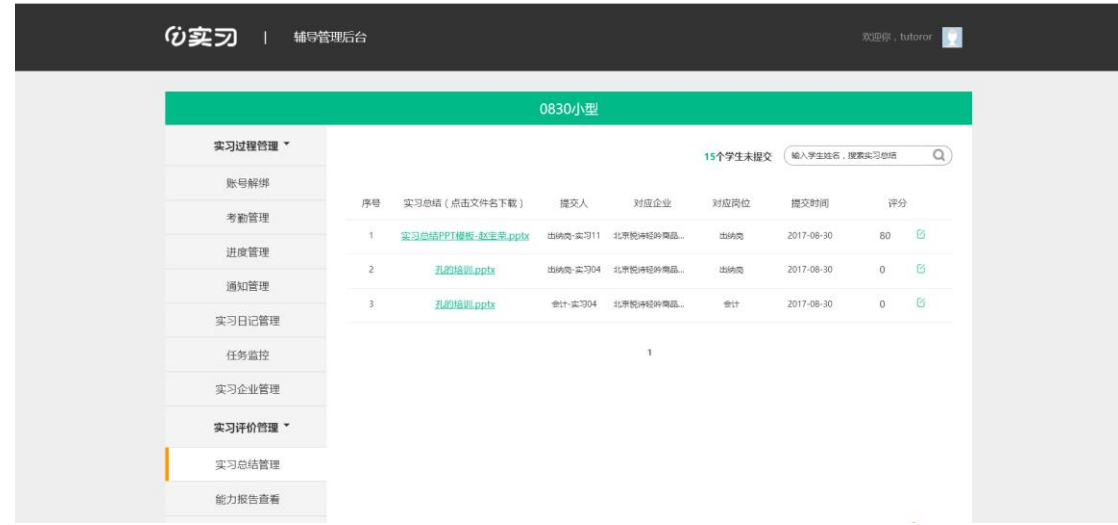

#### <span id="page-27-0"></span>**5.3.2 能力报告查看**

教师可以查看或导出所有计划内学生的实时能力报告,可根据班级筛选, 也可输入学生姓名搜索某个学生的能力报告。

点击"实习评价管理"-"能力报告查看",选取某个学生,点击"查看" 即可查看某个学生的能力报告,点击"导出 Excel"功能可导出学生能力报告情 况。

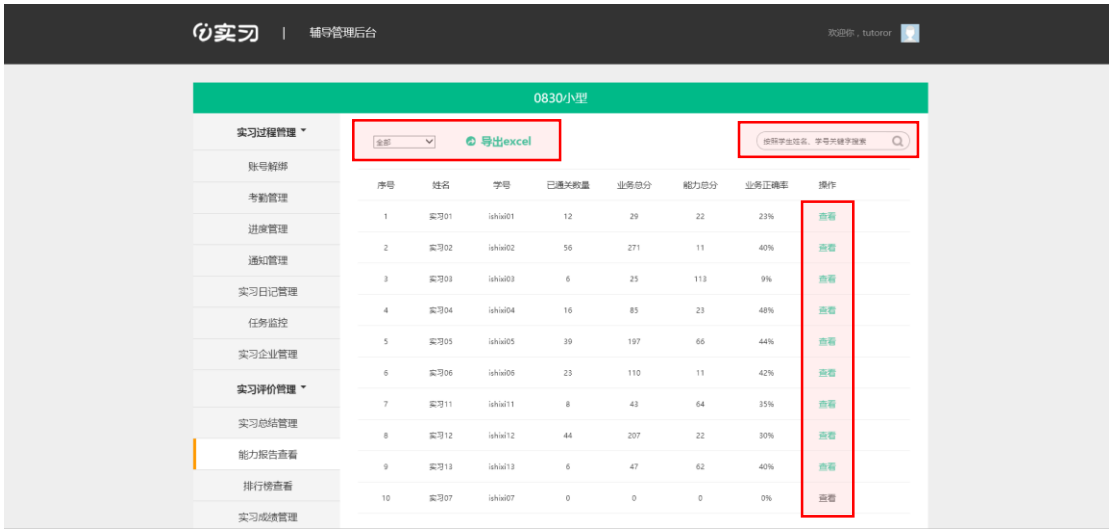

#### <span id="page-27-1"></span>**5.3.3 排行榜查看**

教师可以查看实习计划的学生前十排行,包括:能力指数、业务指数、经 验指数、财富指数、准确指数、管理指数六大榜单的计划总榜、企业分榜以及 岗位分榜。

点击"实习评价管理"-"排行榜查看",即可查看所有排行榜。

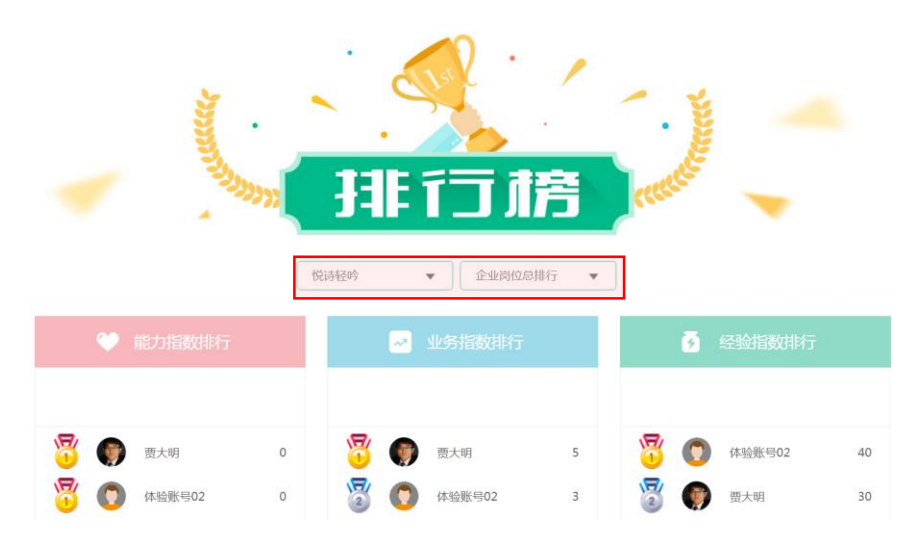

<span id="page-28-0"></span>**5.3.4 实习成绩管理**

教师可以查看所有计划内学生的实习成绩情况,可根据班级筛选,也可输 入学生姓名搜索某个学生的实习成绩。

点击"实习评价管理"-"实习成绩管理",即可查看学生的实习成绩情 况,点击"导出 Excel"功能可导出学生实习成绩情况。

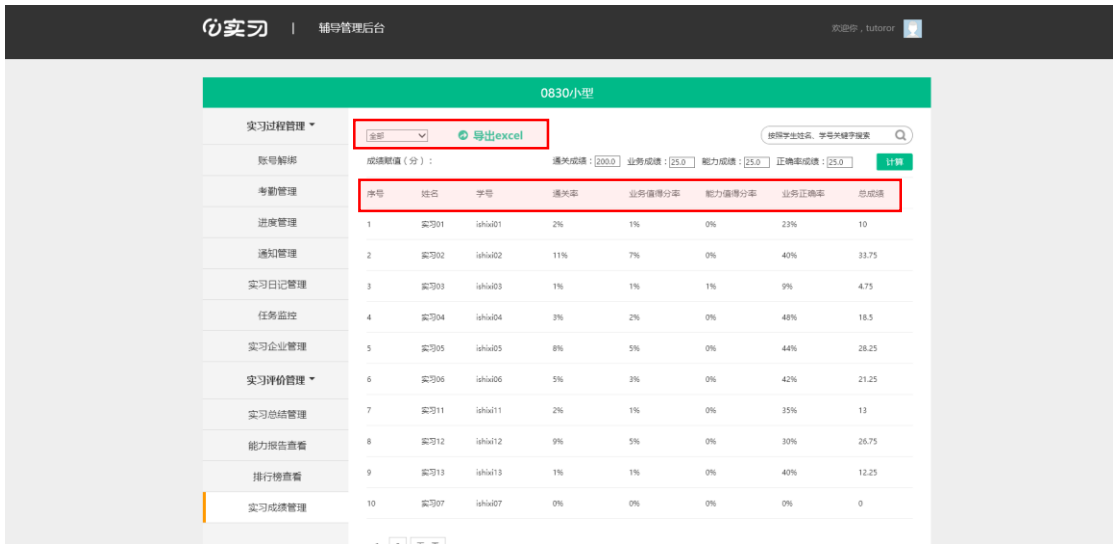

# <span id="page-28-1"></span>**6 实习概况查看**

实习管理后台及辅导管理后台首页均可看到实习概况统计情况。

管理员可查看整个学校的情况,教师可查看已辅导及正在辅导的实习计划 的情况。

#### <span id="page-29-0"></span>**6.1 实习情况统计**

可查看实时实习计划、学生、教师参与数量情况。

实习情况统计

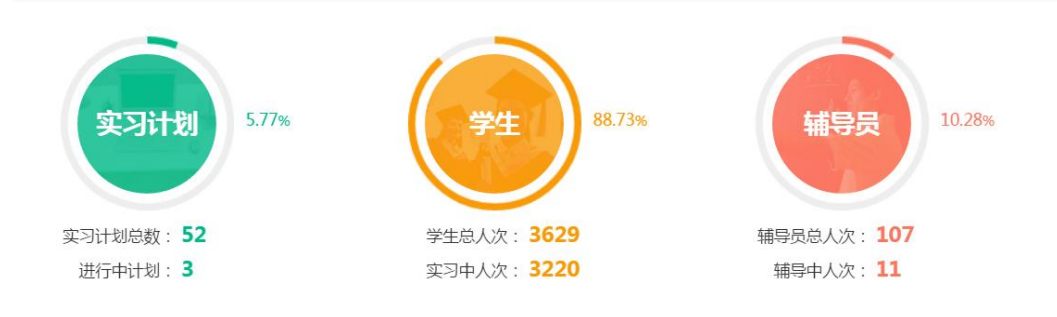

<span id="page-29-1"></span>**6.2 学生在线数**

可查看近一年每月学生在线数及近半个月每天学生在线数统计。

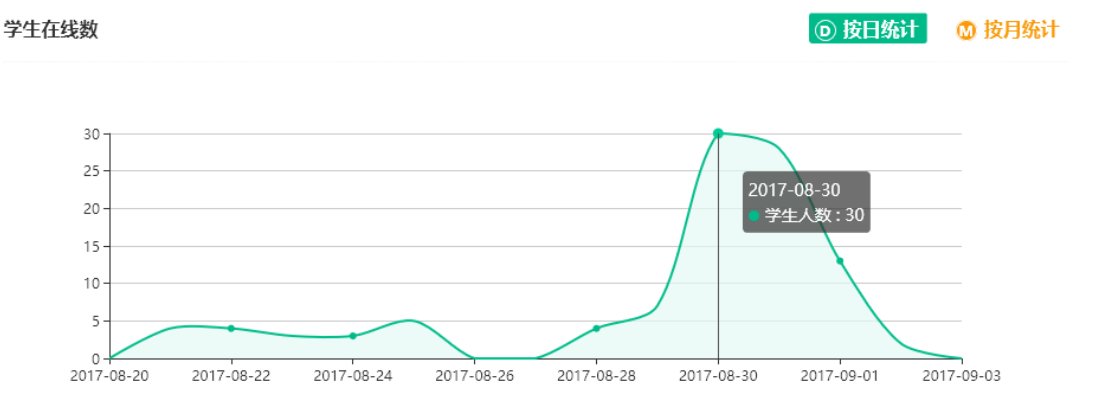

<span id="page-29-2"></span>**7 其他功能**

<span id="page-29-3"></span>**7.1 修改密码**

管理员可以修改自己的登录密码。

进入方式: 鼠标悬浮到右上角头像位置, 在出现的下拉框点击"设置", 选 择"修改密码"。

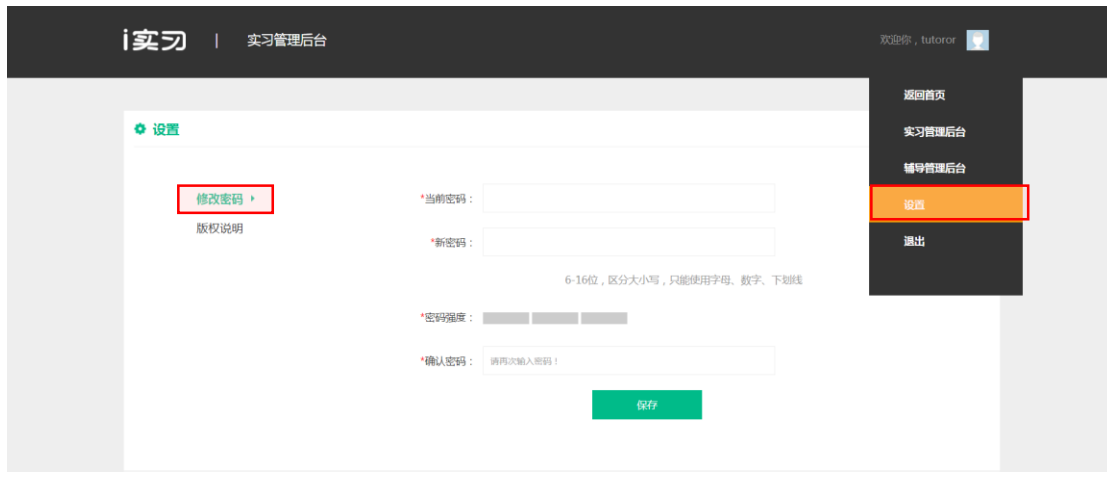

### <span id="page-30-0"></span>**7.2 退出登录**

进入方式: 鼠标悬浮到右上角头像位置, 在出现的下拉框点击"退出"。

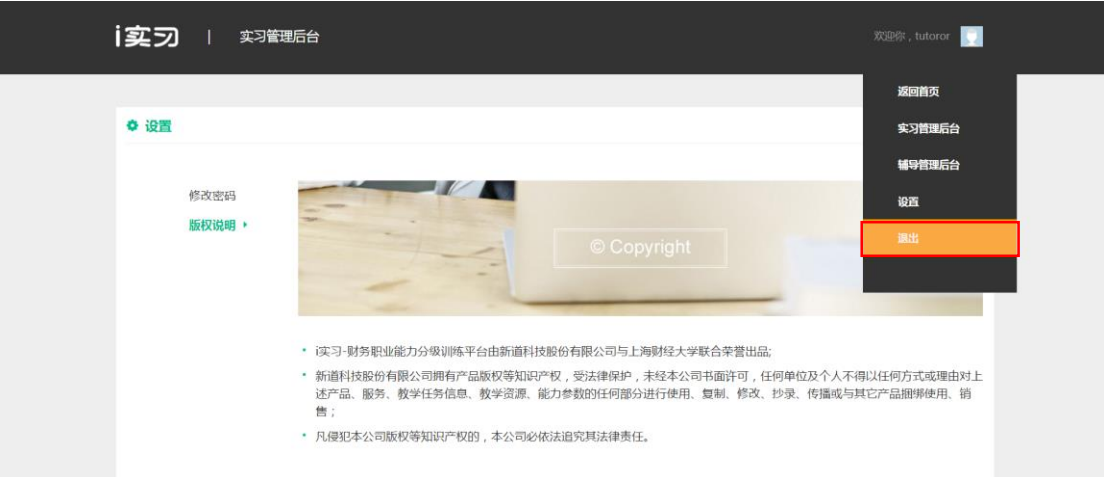

此致。 感谢阅读。

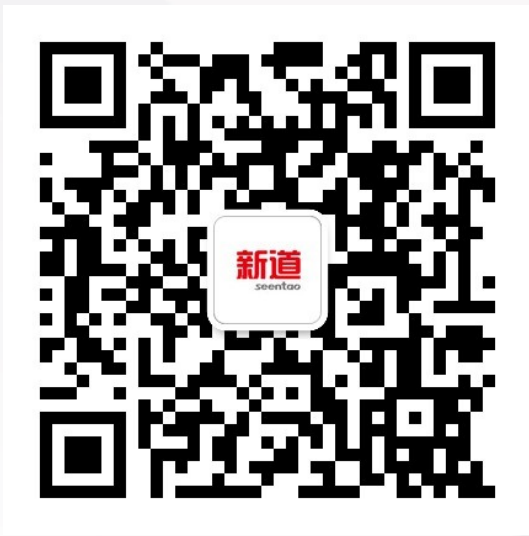